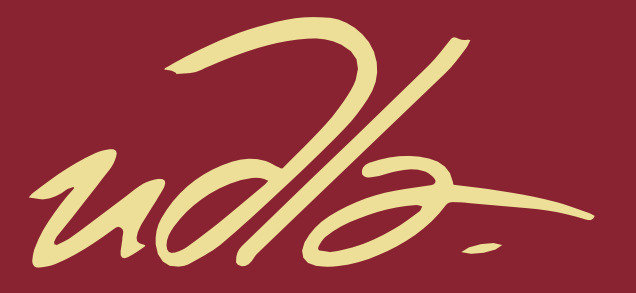

## FACULTAD DE INGENIERÍA Y CIENCIAS APLICADAS

## DESARROLLO DE APLICACIÓN MULTIPLATAFORMA PARA SUPERVISIÓN Y CONTROL ELÉCTRICO EN INDUSTRIA 4.0 CON EQUIPOS PLC SIEMENS S7-1200

**AUTORES** 

DAVID SEBASTIÁN CHAGUARO VÁSCONEZ MIGUEL FRANCISCO LEMA AGUIÑO

**AÑO** 

2020

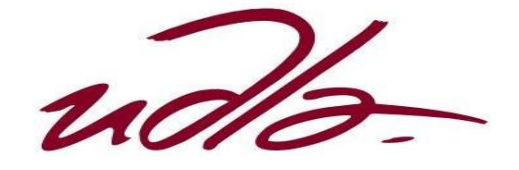

## FACULTAD DE INGENIERÍA Y CIENCIAS APLICADAS

## DESARROLLO DE APLICACIÓN MULTIPLATAFORMA PARA SUPERVISIÓN Y CONTROL ELÉCTRICO EN INDUSTRIA 4.0 CON EQUIPOS PLC SIEMENS S7-1200

Trabajo de Titulación presentado en conformidad con los requisitos establecidos para optar por el título de Ingenieros en Electrónica y Redes de Información.

> Profesor Guía MSc. Jorge Luis Rosero Beltrán

Autores David Sebastián Chaguaro Vásconez Miguel Francisco Lema Aguiño

> Año 2020

## **DECLARACIÓN PROFESOR GUÍA.**

"Declaro haber dirigido el trabajo, desarrollo de aplicación multiplataforma para supervisión y control eléctrico en industria 4.0 con equipos PLC Siemens S7-1200, a través de reuniones periódicas con los estudiantes Miguel Francisco Lema Aguiño y David Sebastián Chaguaro Vásconez, en el semestre 202010, orientando sus conocimientos y competencias para un eficiente desarrollo del tema escogido y dando cumplimiento a todas las disposiciones vigentes que regulan los Trabajos de Titulación".

hunkuy

Jorge Luis Rosero Beltrán Máster en Ciencias con Especialidad en Automatización C.I.: 1803610185

## **DECLARACIÓN PROFESOR CORRECTOR.**

"Declaro haber revisado este trabajo, desarrollo de aplicación multiplataforma para supervisión y control eléctrico en industria 4.0 con equipos PLC Siemens S7-1200, de los estudiantes Miguel Francisco Lema Aguiño y David Sebastián Chaguaro Vásconez, en el semestre 202010, dando cumplimiento a todas las disposiciones vigentes que regulan los Trabajos de Titulación".

David Fernando Pozo Espín Máster Universitario en Automática y Robótica C.I.: 1717340143

## DECLARACIÓN DE AUTORÍA DE LOS ESTUDIANTES.

"Nosotros, David Sebastián Chaguaro Vásconez y Miguel Francisco Lema Aguiño, declaramos que el presente trabajo de titulación es de nuestra autoría, todas las fuentes utilizadas para el desarrollo han sido debidamente citadas y se ha respetado la normativa que protege a los autores"

David Sebastián Chaguaro Vásconez

C.I.: 0202128492

Miguel Francisco Lema Aguiño

C.I.: 0924134588

## AGRADECIMIENTOS

Agradezco a mi familia, especialmente a mis padres por siempre contar con su apoyo incondicional, sus enseñanzas me convirtieron en una persona llena de valores que busca salir adelante. Agradezco a mis amigos con los que he compartido muchos momentos en el transcurso de mi carrera universitaria. Finalmente, agradezco a todos mis profesores quienes son la fuente de aprendizaje para poder destacarme profesionalmente con su conocimiento compartido.

David Chaguaro

## AGRADECIMIENTOS

Agradezco a toda mi familia, en especial a mi mamá por sus consejos y apoyo incondicional, sobre todo por ser un pilar fundamental para no dejarme caer ante las adversidades que se presentan. A mi padre por su motivación y consejo para que siempre siga adelante. A mis abuelitas por sus consejos y confianza que me bridaban.

Miguel Lema.

## DEDICATORIA

Deseo dedicar el presente trabajo de titulación a mi familia entera por todo el apoyo durante mi carrera universitaria. Dedico a mis padres por siempre estar atentos cuando se me presentaba cualquier problema, además de eso, me enseñaron también a ser una persona llena de valores.

David Chaguaro

## **DEDICATORIA**

Dedico este trabajo a mi yo del futuro para que recuerde que todo esfuerzo tiene siempre sus frutos y que se debe trabajar duro para alcanzar las metas propuestas. De la misma manera a mi mamá que siempre ha sido mi apoyo y mentor en todos los proyectos que he tenido. El esfuerzo y la perseverancia es el camino al éxito, nunca se debe dejar de soñar y sobre todo no dejarse dominar por el miedo.

Miguel Lema.

### **RESUMEN**

El proyecto de titulación tiene enfoque en la industria 4.0, donde su tendencia menciona que todos los equipos industriales se encuentran conectados al internet, para ello el desarrollo de una aplicación multiplataforma que pueda controlar los equipos industriales desde un computador o una aplicación móvil, todo esto por medio de la configuración de un equipo PLC Siemens S7-1200. La aplicación para computador será creada en LabVIEW donde se tendrá eventos simulados como el llenado de un tanque y el encendido y apagado de un motor. En el evento del llenado del tanque, indica una alerta si se encuentra superando su capacidad a un porcentaje configurado o si se encuentra casi vacío, todo esto por medio de la programación y configuración con distintos softwares con el fin de cumplir la arquitectura cliente-servidor. Aparte, se almacenará en la base de datos cuando se active este evento, el servidor OPC permitirá a las variables creadas en el PLC sean vistas por el software LabVIEW. También se cuenta con dos aplicaciones móviles, una para el sistema operativo iOS y otra para el sistema operativo Android, que pueden ser adquiridas desde la tienda de aplicaciones. Como resultado se obtiene una aplicación funcional que permite controlar los eventos simulados y observar en tiempo real lo que está sucediendo, gracias a la base de datos tendremos un registro con datos como el tiempo en el que el evento se alarmó, esto permitirá tomar decisiones para mejorar los procesos o realizar cambios de equipos.

## **ABSTRACT**

The degree project focuses on industry 4.0, where its trend mentions that all industrial equipment is connected to the internet, for this purpose the development of a multiplatform application that can control industrial equipment from a computer or mobile application, all this through the configuration of a Siemens S7-1200 PLC equipment. The computer application will be created in LabVIEW where you will have simulated events such as filling a tank and turning on and off an engine. In the event of filling the tank, it indicates an alert if it is exceeding its capacity to a configured percentage or if it is almost empty, all this through programming and configuration with different software in order to comply with the client-server architecture. In addition, it will be stored in the database when this event is activated, the OPC server will allow the variables created in the PLC to be viewed by the LabVIEW software. There are also two mobile applications, one for the iOS operating system and one for the Android operating system, which can be purchased from the application store. As a result you get a functional application that allows you to control simulated events and observe in real time what is happening, thanks to the database we will have a record with data such as the time in which the event was alarmed, this will allow decisions to be made improve processes or make equipment changes.

.

## **ÍNDICE**

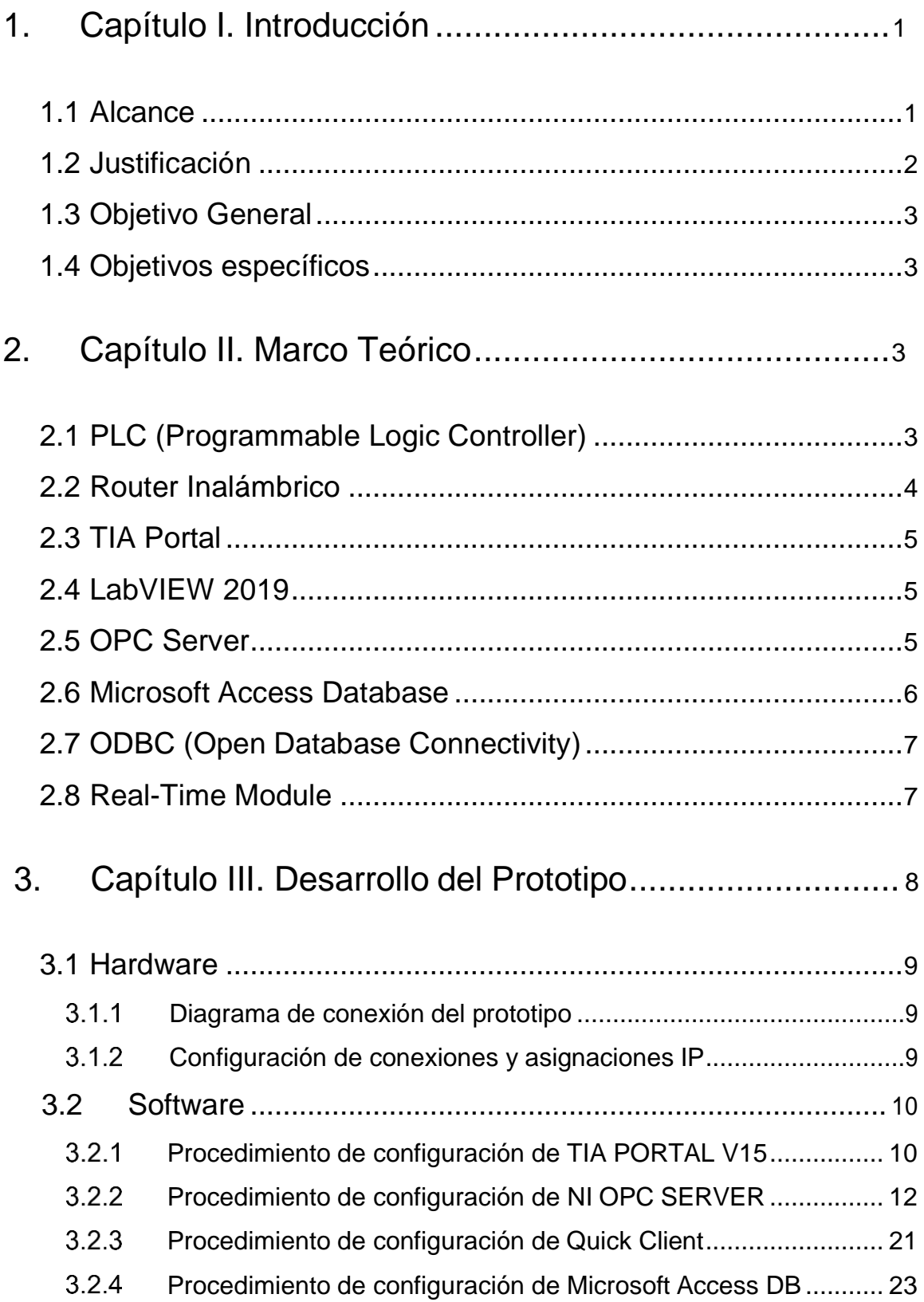

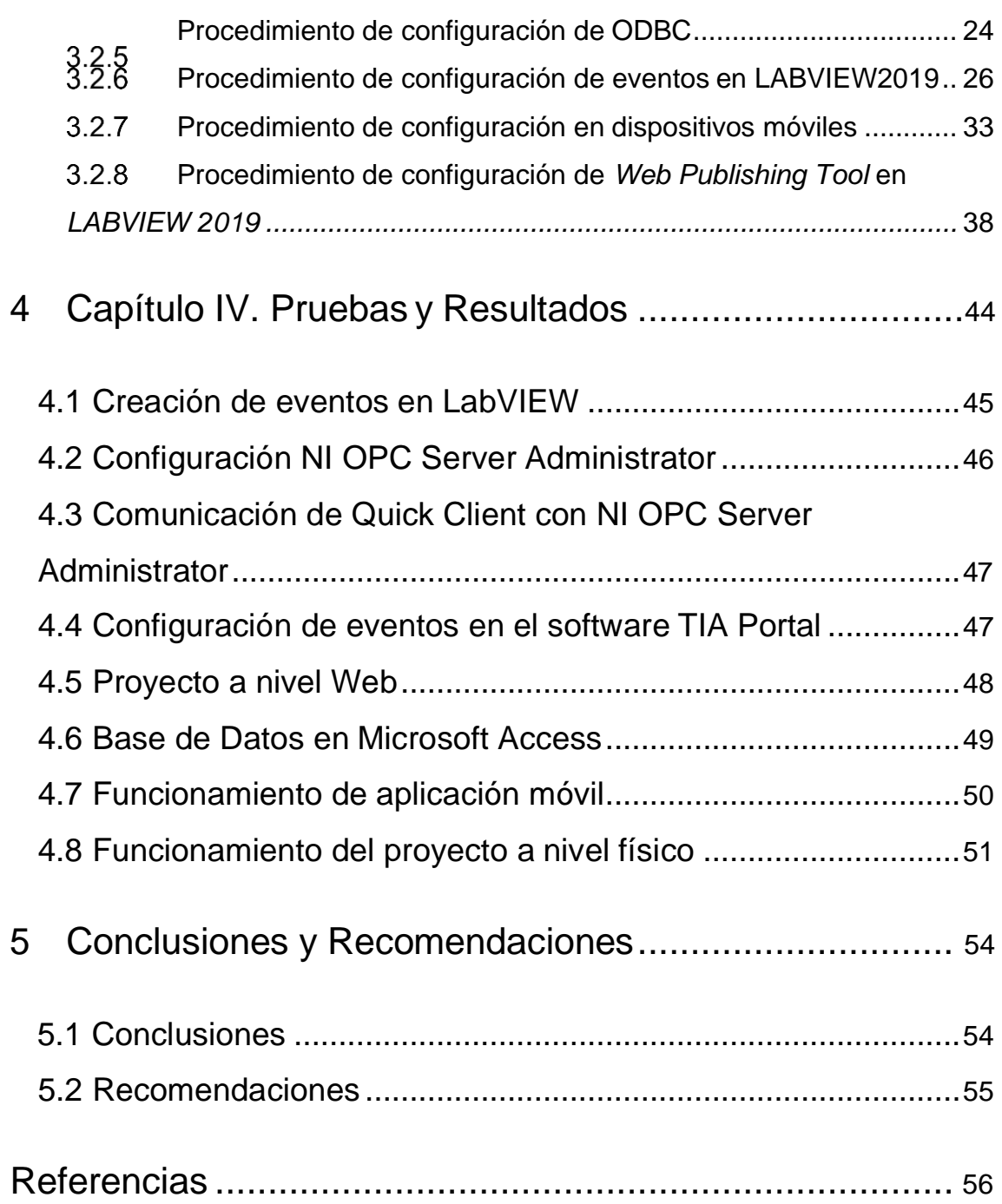

## **ÍNDICE DE FIGURAS**

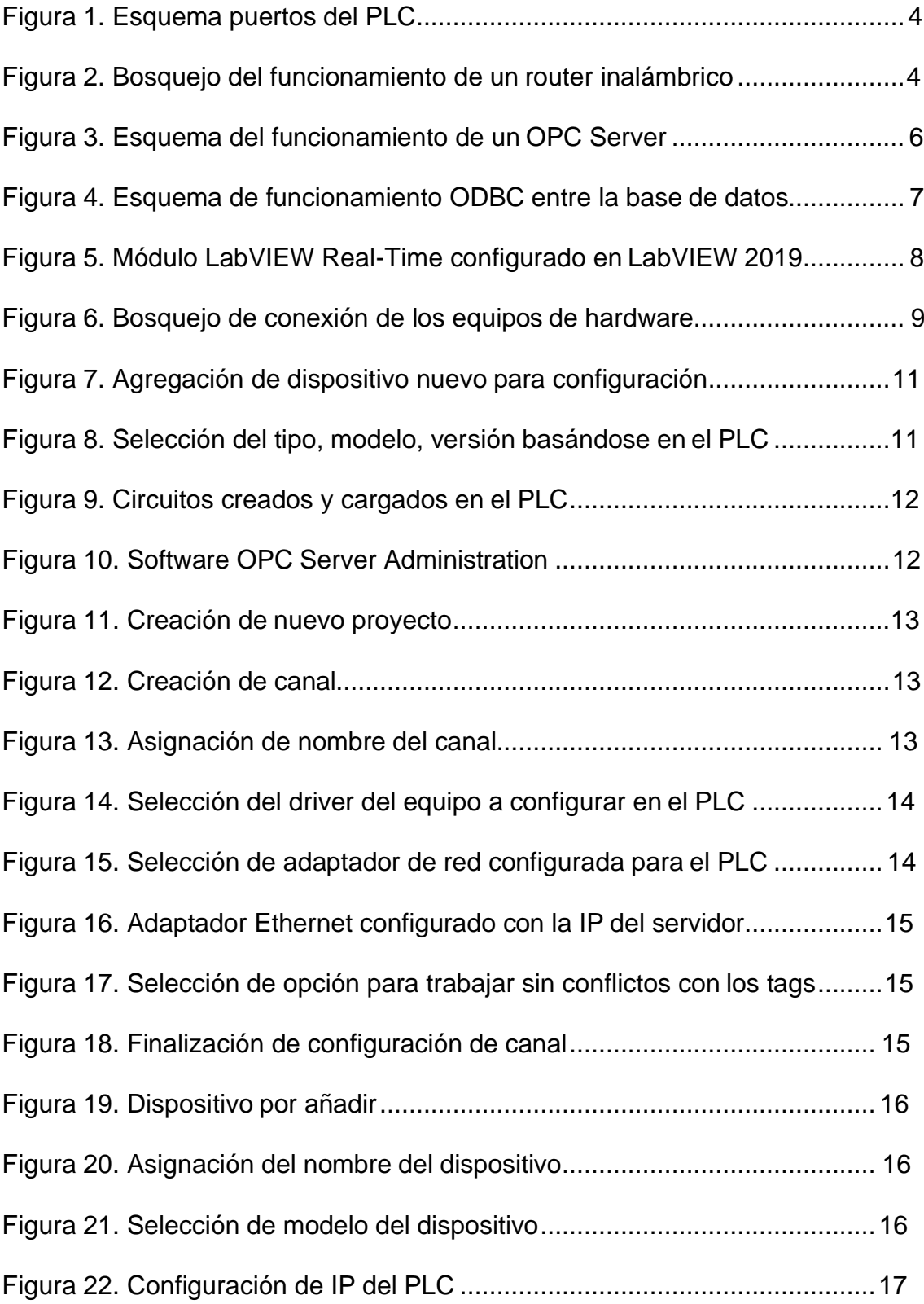

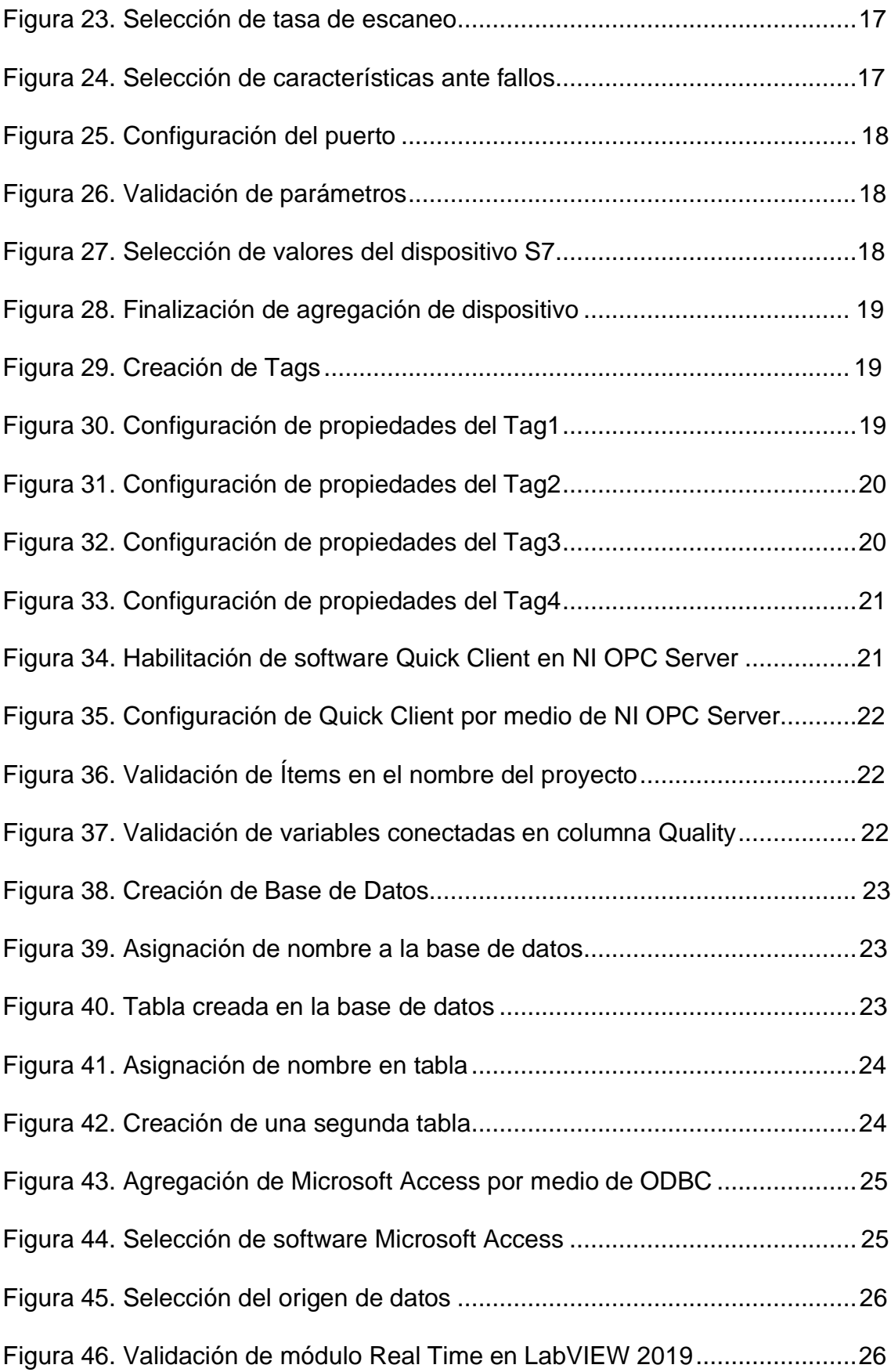

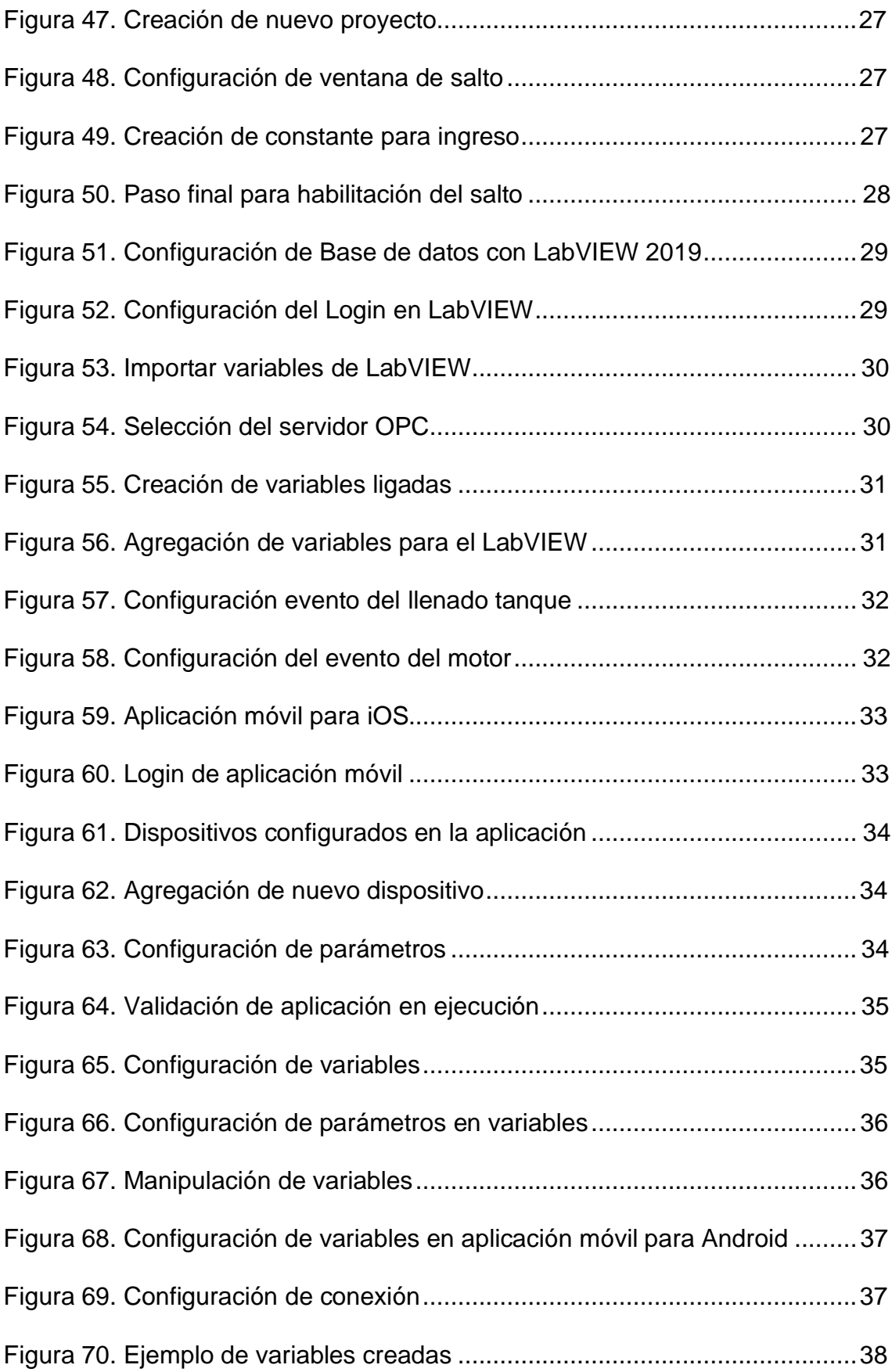

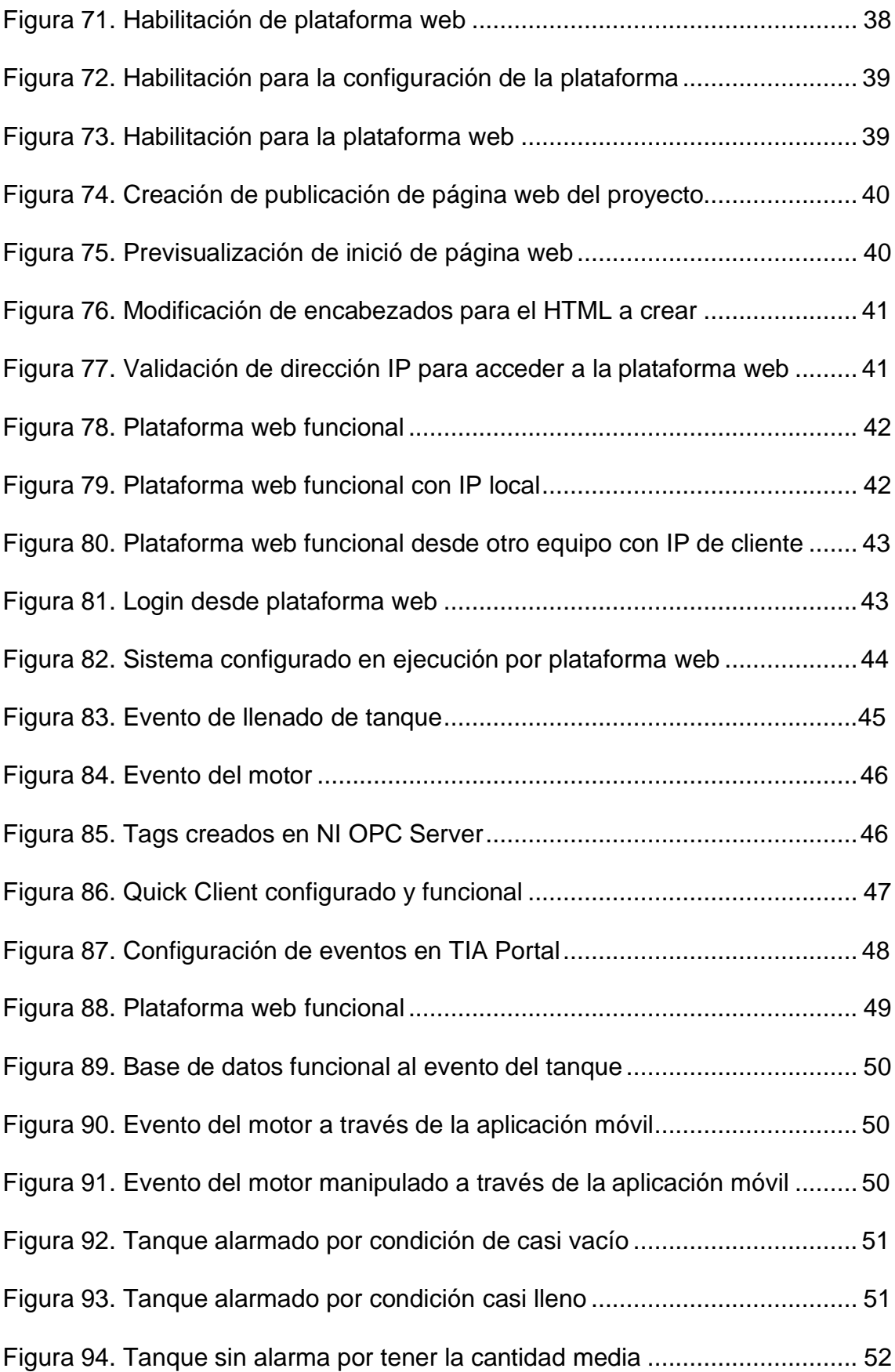

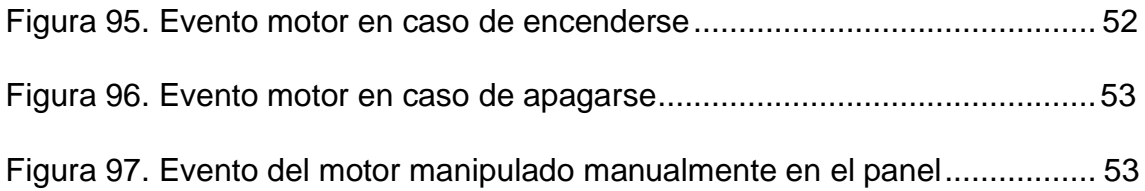

# **ÍNDICE DE TABLAS.**

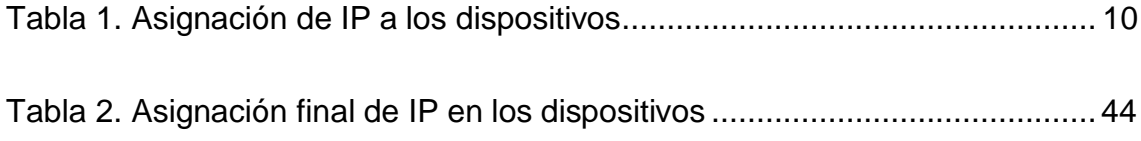

### <span id="page-19-0"></span>**1. Capítulo I. Introducción.**

El proyecto de tesis tiene como enfoque principal la creación de una aplicación multiplataforma que permitirá monitorear y controlar eventos industriales simulados en tiempo real. Los eventos simulados que se encuentran configurados en el PLC Siemens S7-1200 son el llenado de un tanque y el encendido y apagado de un motor.

En el capítulo I se redacta el marco teórico, en el cual se define cada herramienta y los diferentes softwares que se utilizaron para desarrollar la aplicación con los componentes de comunicación desde la aplicación hasta el PLC y desde la aplicación hasta la base de datos. Estos conceptos ayudan a la elaboración del capítulo II, el cual cuenta con los esquemas que son manejados para entablar la comunicación entre los equipos y se detalla el desarrollo de la aplicación en LabVIEW con sus herramientas, aparte de la configuración de la base de datos utilizada y como fueron creadas las tablas. De la misma manera se detallará la configuración que se debe hacer en el OPC Server para poder utilizar las variables creadas en TIA PORTAL, esto nos ayudará a que esas variables sean utilizadas en la aplicación de LabVIEW y en las aplicaciones móviles, también contaremos con la configuración que se debe realizar en las aplicaciones móviles para conectar el equipo móvil al PLC. Por último, contaremos con el detalle de la programación cargada al PLC y la configuración de la base de datos. Dentro del capítulo III contaremos con las pruebas y análisis de todo el esquema en funcionamiento, para realizar una validación de cumplimiento de los objetivos propuestos al inicio del documento. En el capítulo IV se detallará conclusiones y recomendaciones que se obtuvieron en el transcurso del desarrollo de la tesis. En el último segmento, se tendrá las referencias bibliográficas que han ayudado al desarrollar la aplicación y cumplir con los objetivos establecidos.

#### $1.1$ **Alcance**

<span id="page-19-1"></span>El alcance del trabajo de titulación es elaborar una aplicación multiplataforma que permita la supervisión y control de dos eventos simulados que se presentan dentro de los procesos industriales. Se obtendrá una aplicación web en HTML,

el tipo de arquitectura en el que se basará el proyecto es cliente-servidor con el modelo TCP/IP. Se utilizará 3 servidores, el primero se usará para alojar la aplicación web, otro para la base datos que almacenará los eventos que se van presentando y uno dedicado al OPC Server que viene a ser el traductor de lenguajes entre el PLC y la aplicación desarrollada. Se tendrá un Access Point donde estarán conectados los servidores y el PLC, este Access Point tendrá creada una red Wifi para que la aplicación de los dispositivos móviles se pueda conectar al PLC. Se configurará un equipo PLC Siemens S7-1200 que tendrá conectado interruptores, potenciómetros y leds que nos permitirán simular los eventos de encendido y apagado de motor y de llenado de un tanque. Se llevará un registro de las veces que se alarme el evento del tanque. Mediante la aplicación se podrá visualizar el estado en el que se encuentran los eventos simulados.

#### $1.2$ **Justificación**

<span id="page-20-0"></span>La principal razón de este proyecto es monitorear y tener control de todos los equipos que se encuentren conectados al PLC, debido a que los equipos poseen un tablero que controla todos los equipos que se encuentren conectados al PLC, pero en caso de no encontrarnos cercas de los equipos no podríamos controlar ni monitorear la industria.

El proyecto engloba temas de suma importancia relacionados con la carrera que hemos decidido seguir para fomentar nuestro nivel académico, refiriéndose principalmente a que el desarrollo de este proyecto está enfocado a las industria utilizando herramientas de software y conocimientos de redes fin de acoplarnos a la tendencia de IIOT, el conocimiento del funcionamiento de todos los equipos que intervienen en el desarrollo, la investigación de temas nuevos como la programación en PLC y manejo de servidores OPC , el levantamiento de servidores que operen conjuntamente con todo el sistema y finalmente conocer el correcto uso de equipos eléctricos que se encuentran presentes en la mayoría de industrias.

#### $1.3$ **Objetivo General**

<span id="page-21-0"></span>• Desarrollar un sistema multiplataforma de control y monitoreo en tiempo real de un prototipo de proceso industrial.

#### $1.4$ **Objetivos específicos**

- <span id="page-21-1"></span>• Plantear el diseño correcto para tener un sistema funcional y escalable.
- Evidenciar que el sistema se encuentre en funcionamiento y que la información que despliegue sea correcta.
- Controlar por medio de la aplicación los dispositivos electrónicos para el monitoreo de estos por medio de captura de datos.

## <span id="page-21-2"></span>**2. Capítulo II. Marco Teórico.**

En este capítulo se recopila conceptos básicos de todos los componentes y herramientas que han sido utilizados en el desarrollo del proyecto a nivel de hardware y software. Los componentes que tienen un papel fundamental serán definidos y explicado su funcionamiento.

#### $2.1$ **PLC (Programmable Logic Controller)**

<span id="page-21-3"></span>Por sus siglas en ingles "programmable logic controller", es un controlador lógico programable que se encuentra compuesto por un microprocesador que lo asimila a un computador, son equipos utilizados dentro del mundo de la automatización industrial de la ingeniería para automatizar eventos o procesos electromecánicos. Se encuentra compuesto para varias señales de entradas y salidas que pueden ser análogas o digitales. (Frank Mecafenix, 2018)

El PLC Siemens S7-1200 Como podemos visualizar en la *Figura 1,* se encuentra compuesto por catorce entradas y diez salidas, cada una de veinte cuatro voltios. También cuenta con dos entradas analógicas. El PLC cuenta con una alimentación de corriente alterna que puede ser alimentado desde 120 a 240

voltios. El medio de comunicación que utiliza es un puerto ethernet que puede conectarse a un panel HMI, al computador, a un switch y a un router o a un Access Point. (Siemens AG, 2014)

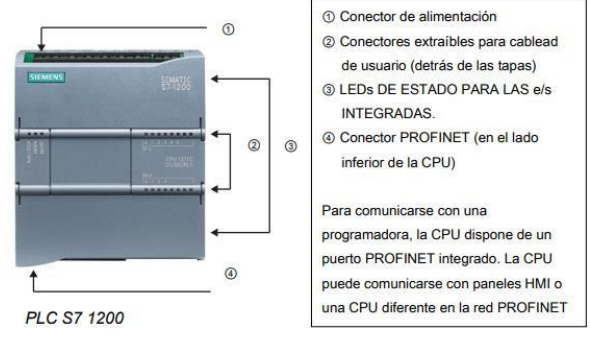

<span id="page-22-1"></span>*Figura 1.* Esquema puertos del PLC. Tomado de (Alvaro Mancilla, s.f.).

#### $2.2$ Router Inalámbrico

<span id="page-22-0"></span>Un router inalámbrico o también denominado Access Point posee las mismas funciones que un router, interconecta a varios dispositivos de manera inalámbrica con el objetivo de formar una sola red. Trabaja como un centralizador para los dispositivos que se comunican de forma inalámbrica y proporciona acceso a Internet a todos los dispositivos que se encuentran conectados. La comunicación se realiza mediante ondas de radio, por lo que no se necesita conectar cables al router. (Urbina, 2016)

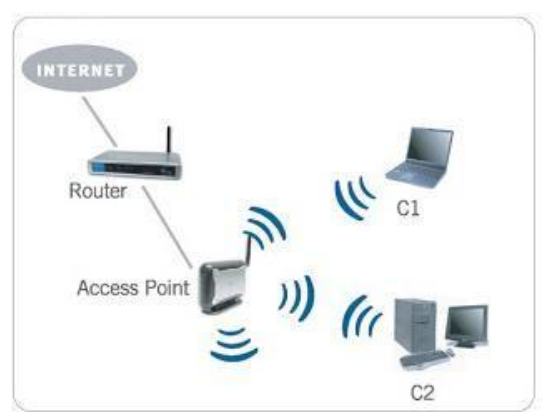

<span id="page-22-2"></span>*Figura 2.* Bosquejo del funcionamiento de un router inalámbrico. Tomado de (REDES I, 2012).

#### $2.3$ **TIA Portal**

<span id="page-23-0"></span>Sus siglas significan *Totally Integrated Automation*. Es un software (sistema de ingeniería), que sirve para la configuración de procesos industriales. Su entorno de funcionalidad es intuitivo y es eficiente con respecto a todas las tareas para monitoreo, control y visualización de eventos.

Es una aplicación que nos permite la integración de aplicaciones dentro de una misma interfaz, convirtiéndose en una aplicación modular, especialmente de aplicaciones industriales. Brinda facilidad en la interconexión y operación sin importar el origen del sistema que se va a operar. Una de sus ventajas es la escalabilidad y la facilidad con la que se puede migrar distintos sistemas. (TecnoPLC, 2015)

#### $2.4$ LabVIEW 2019

<span id="page-23-1"></span>Es un software para ingeniería de sistemas, sirve para la programación de manera gráfica y ayuda en la visualización del aspecto de la aplicación en la interfaz de usuario. Su programación funciona por medio de bloques, los cuales siguen las instrucciones del usuario en los diferentes controles de la interfaz. La versión actual tiene mejoras en control y medidas como en los sistemas distribuidos de pruebas. Por medio de este software se puede realizar gran variedad de aplicaciones especialmente a nivel industrial para el diseño de máquinas inteligentes. Gracias a National Instruments, lo convierte en un software perfectamente integrado para poder utilizarlo en diferentes ecosistemas con redes IP. Las aplicaciones que permite este software son para la validación de diseños electrónicos, desarrollo de sistemas en áreas de producción o medir y controlar sistemas o eventos físicos con sensores. (National Instruments, 2019)

#### $2.5$ **OPC Server**

<span id="page-23-2"></span>Es una aplicación de software que funciona como interfaz o traductor porque comunica en un lado las fuentes de datos y en el otro lado el cliente OPC. Como fuente de datos puede ser considerado los PLCs, controladores omódulos I/O y

como clientes OPC se considera a generadores de gráficos, aplicaciones o HMI (interfaz hombre-máquina).

Como podemos visualizar en la *Figura 3*. La arquitectura utilizada, el servidor OPC es el esclavo y el cliente OPC es el maestro, además son bidireccionales, por tal razón el cliente tiene los privilegios de lectura y escritura a través de cualquier plataforma al servidor OPC. Los servidores OPC clásicos son Servidor OPC Data Access, Servidor *OPC Historical Data Access* y Servidor OPC A&E (Alarmas y eventos). La futura arquitectura de OPC es el Servidor *OPC Unified Architecture*. (Matrikon, 2019)

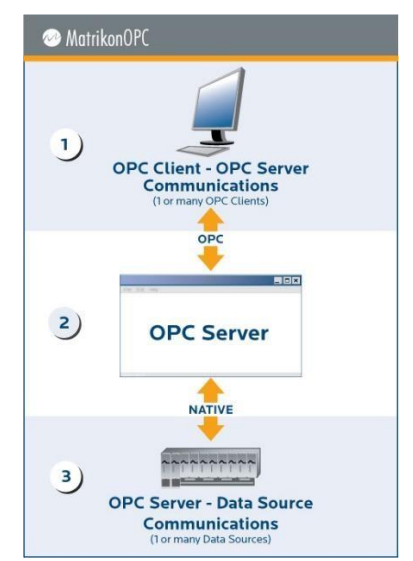

*Figura 3.* Esquema del funcionamiento de un OPC Server. Tomado de (Matrikon, 2019).

#### <span id="page-24-1"></span> $2.6$ **Microsoft Access Database**

<span id="page-24-0"></span>Es un sistema para la gestión de base de datos que viene incluido en el paquete de Microsoft Office. Utiliza los conceptos de base de datos relacionales permitiendo recopilar datos de diferentes utilidades, entre ellas, LabVIEW por medio del ODBC (*Open Database Connectivity*).

#### $2.7$ **ODBC (Open Database Connectivity)**

<span id="page-25-0"></span>Es un estándar que permite el acceso a la base de datos, con su principal función de acceder a poder acceder a algún dato desde cualquier aplicación sin importar cual sea la gestión de la base de datos para almacenar los datos. Funciona como un traductor para que puedan comunicarse ODBC con el DBMS. (SIMBA, 2019)

Como podemos visualizar en la *Figura 4,* en el Data Source se tiene almacenada toda la información, la capa intermedia cuenta con el OBDC driver encargado de generar una conexión al OBDC Driver Manager que permite a las demás aplicaciones visualizar todos los datos almacenados.

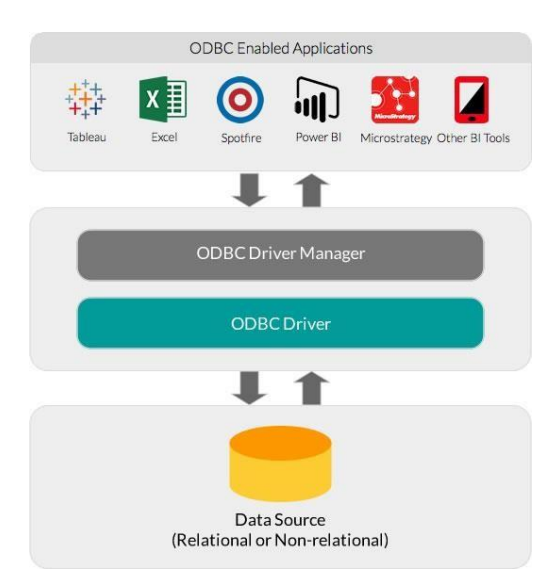

<span id="page-25-2"></span>*Figura 4.* Esquema de funcionamiento ODBC entre la base de datos. Tomado de (Simba, 2019).

#### $28$ **Real-Time Module**

<span id="page-25-1"></span>Es un módulo de software que permite crear aplicaciones posibles de ejecutarse en hardware embebido, funciona como un software complementario de LabVIEW para crear aplicaciones de cualquier sistema en tiempo real con el fin de monitorear y controlar el sistema completo configurado. Es uno de los varios complementos de LabVIEW para la creación de aplicaciones autónomas en dispositivos de hardware embebido, este módulo garantiza fiabilidad y monitoreo

preciso por su función de tiempo real. Este módulo brinda la temporización precisa siendo aplicaciones de control y monitoreo. (National Instruments, 2019)

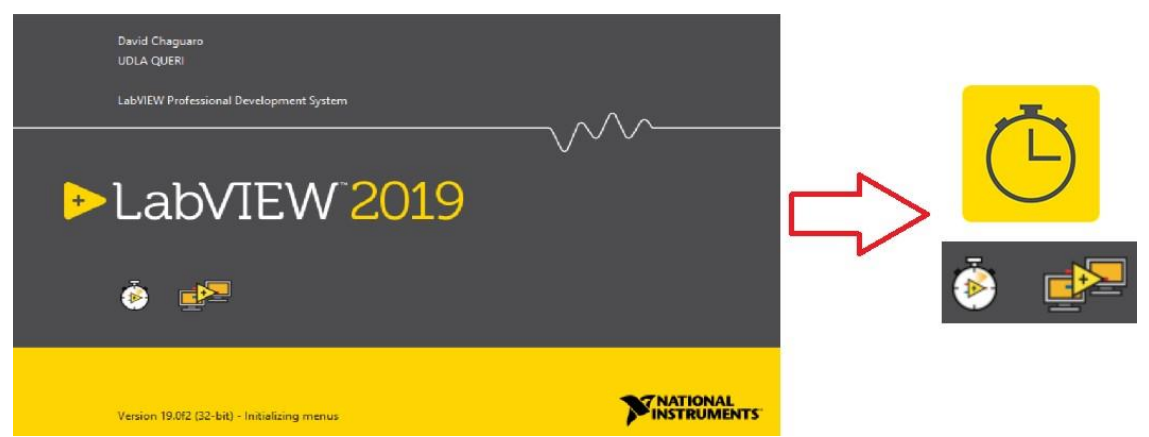

*Figura 5.* Módulo LabVIEW Real-Time configurado en LabVIEW 2019. Tomado de (National Instruments, 2019).

<span id="page-26-1"></span>Aclaradas las definiciones de los componentes más importantes involucrados en el desarrollo del proyecto, en el siguiente capítulo se explica el procedimiento para su funcionamiento de manera conjunta para constatar el papel que cumple cada uno y cómo influye en el funcionamiento de todo el proyecto.

## <span id="page-26-0"></span>**3. Capítulo III. Desarrollo del Prototipo.**

En el presente capítulo se detallará la estructura de la aplicación, el esquema y el diseño de los componentes del sistema de monitoreo de la industria 4.0. Se explicará el esquema de conexión de los equipos y herramientas de hardware, así como las características del *Access Point* y del *PLC* que fueron utilizados. Contaremos con los detalles de la programación utilizada en cada uno de los ambientes de programación predefinidos en el marco teórico. El desarrollo del proyecto tiene un procedimiento extenso por motivos de los diferentes componentes que deben ser instalados. Se explicará el procedimiento y los pasos clave desde el esquema de conexión hasta la configuración de cada evento concluyendo todo el desarrollo del proyecto.

#### $3.1$ **Hardware**

<span id="page-27-0"></span>Por medio del *Access Point*, se asigna y se reserva una *IP* para el *PLC Siemens S7-1200* y los servidores que nos permitirán comunicar los diferentes dispositivos que se encuentren conectados a nuestro *Access Point*.

## <span id="page-27-1"></span>**Diagrama de conexión del prototipo**

En el diseño de conexión tendremos como dispositivo comunicador al *Access Point* el cual está conectado el *PLC*, servidor *web*, servidor de aplicación, servidor *OPC*, servidor de base de datos y dispositivos clientes.

Los dispositivos clientes serán una laptop con sistema operativo Windows, dos celulares con sistema operativo *iOS* y *Android*.

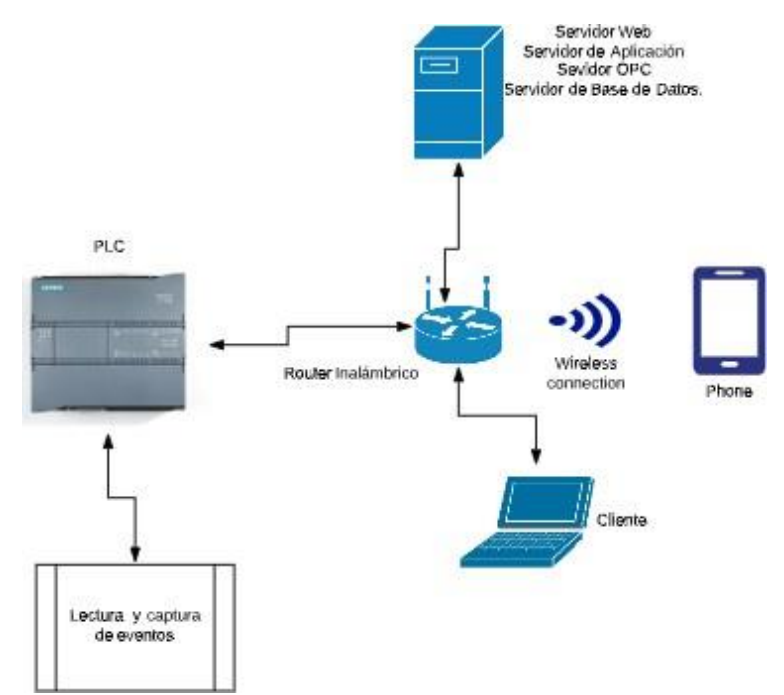

<span id="page-27-3"></span>*Figura 6.* Bosquejo de conexión de los equipos de *hardware*.

## <span id="page-27-2"></span>**Configuración de conexiones y asignaciones IP**

Dentro del *Access Point* se encuentra configurado la red inalámbrica con el nombre de TesisIIOT, la contraseña de esta red es TesisSiemens. Aparte se debe activar la opción *DHCP*, mediante conexión inalámbrica se puede conectar el celular móvil al *Access Point*. La *IP* que posee el *Access Point* es la misma que nuestro *Gateway*.

Para el servidor, el *PLC* y el *PC* cliente se reserva las *IP* tomando las *MAC* de los equipos. Como se explica en la *Tabla 1.*

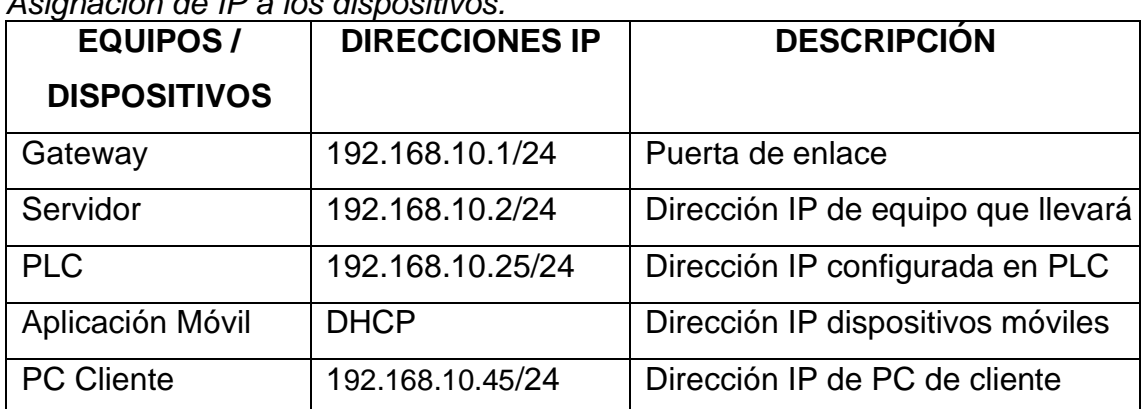

#### <span id="page-28-2"></span>Tabla 1. *Asignación de IP a los dispositivos.*

#### $3.2$ **Software**

<span id="page-28-0"></span>El *PLC Siemens S7-1200* se lo configura mediante el *software TIA Portal*, las variables utilizadas en el *PLC* se las migrará al servidor *OPC* donde se seleccionará la marca y modelos de *PLC*. La herramienta *Quick Client* permite a las variables creadas en el servidor *OPC* ser visibles dentro de la aplicación en *LabVIEW*. La aplicación móvil se comunica directamente al *PLC* mediante el *Access Point*.

## <span id="page-28-1"></span>**Procedimiento de configuración de TIA PORTAL V15**

a. En el *TIA PORTAL* una vez creado el proyecto, se debe seleccionar la opción de *Add new device***,** en la cual seleccionaremos el *PLC Siemens*  a configurar.

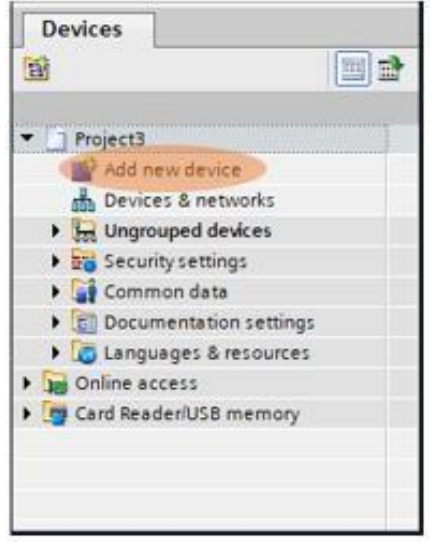

*Figura 7.* Agregación de dispositivo nuevo para configuración.

<span id="page-29-0"></span>b. Dentro del *TIA PORTAL* los *PLC* se encuentran en la sección de *Controllers*, aquí se selecciona el tipo, modelo y numero de *PLC* que se configurará. En este caso se configura el *PLC S7-1200* modelo del CPU 1214 AC/DC/Rly, la versión del dispositivo será v4.2.

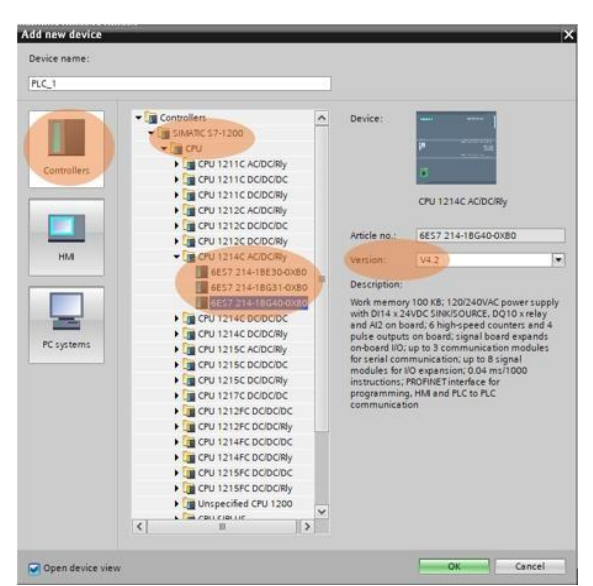

<span id="page-29-1"></span>*Figura 8.* Selección del tipo, modelo, versión basándose en el PLC.

c. Dentro de *Main* se realiza la programación de los circuitos y las variables de los puertos que serán utilizadas del *PLC*. Las variables utilizadas son las M0.0 hasta la M0.3 estas variables son internas, aparte se utilizan las variables IW66 que es una entrada analógica y se la normaliza a una

variable tipo Real MD104 y se la convierte en escalable entre 0 y 100 para obtener una salida MW2. También se utiliza las variables I0.0 e I0.1 que son variables con entradas análogas, las variables IW, M e I son variables de entradas. Las variables de salida son las Q y MW. Como se puede visualizar en la *Figura 8.*

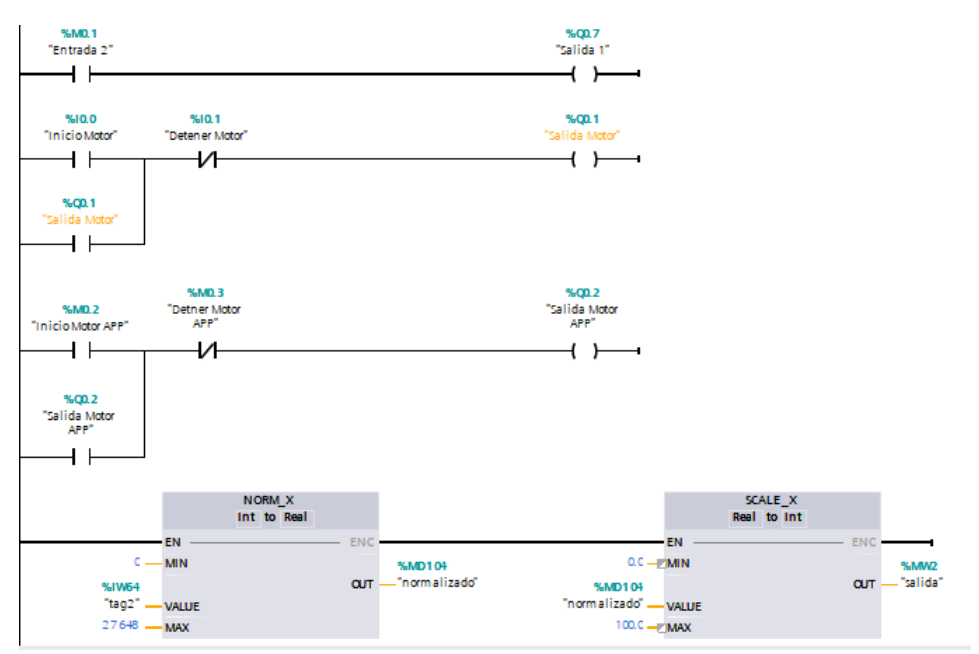

<span id="page-30-0"></span>*Figura 9.* Circuitos creados y cargados en el *PLC*.

## **Procedimiento de configuración de NI OPC SERVER**

En este *software* se debe crear un canal que actuará como traductor del envío de datos de los eventos, el mismo comunica el *Software TIA Portal V15* con el *software Quick Client*. Como se lo indica en la *Figura 6*.

Configuración de *NI OPC Servers*:

a. Una vez instalado *NI OPC Server* con todos sus componentes, abrir *OPC Servers Administration*.

<span id="page-30-1"></span>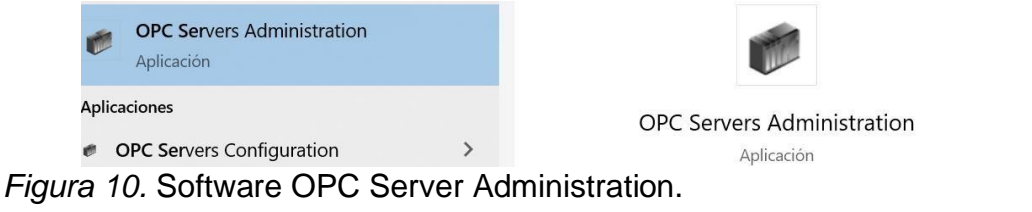

b. Clic en *File* y se selecciona un nuevo proyecto

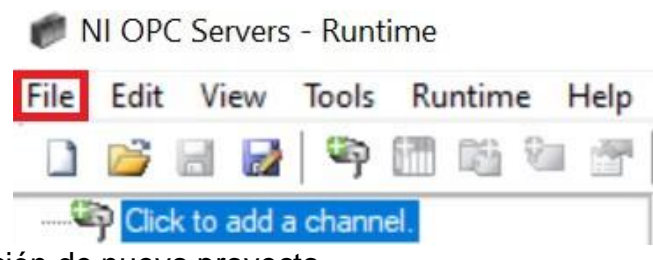

<span id="page-31-0"></span>*Figura 11.* Creación de nuevo proyecto.

c. Se crea un nuevo canal.

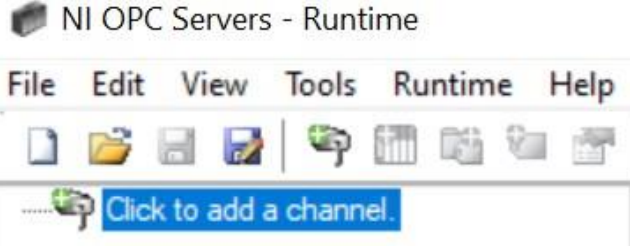

*Figura 12.* Creación de canal.

<span id="page-31-1"></span>d. Escribir el nombre de canal de comunicación.

<span id="page-31-2"></span>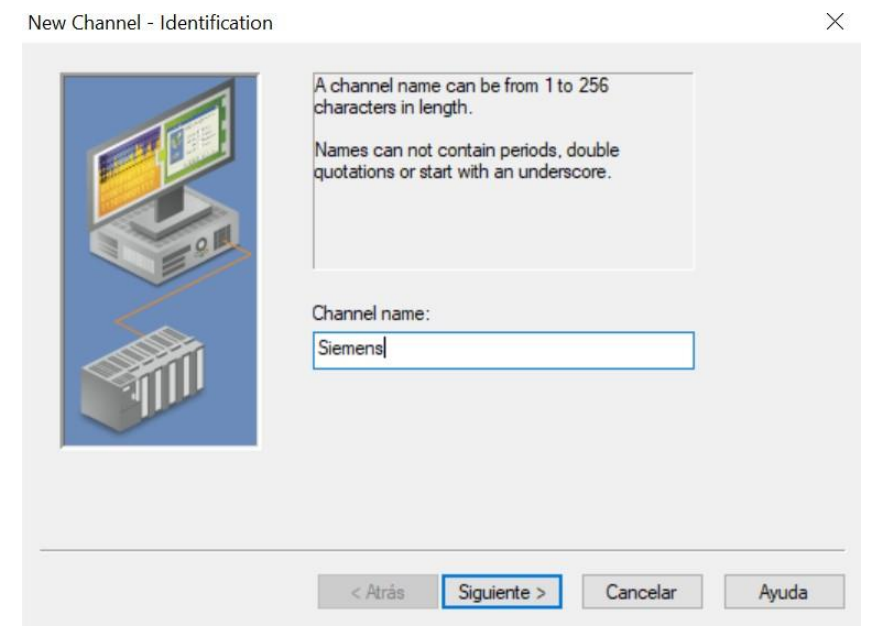

*Figura 13.* Asignación de nombre del canal.

e. Se escoge el *Driver* del dispositivo a utilizar, en este caso seleccionar *Siemens TCP/IP Ethernet*.

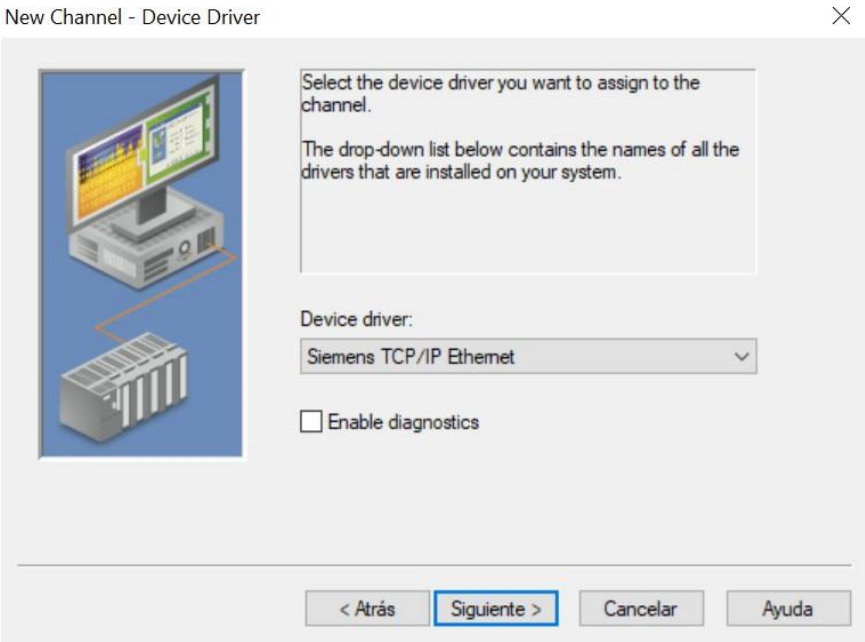

<span id="page-32-0"></span>*Figura 14.* Selección del driver del equipo a configurar en el PLC.

f. Se selecciona el adaptador de red, debe ser el adaptador de red con el que está configurado el servidor para la comunicación con el *PLC Siemens*, en este caso será el adaptador *Ethernet*.

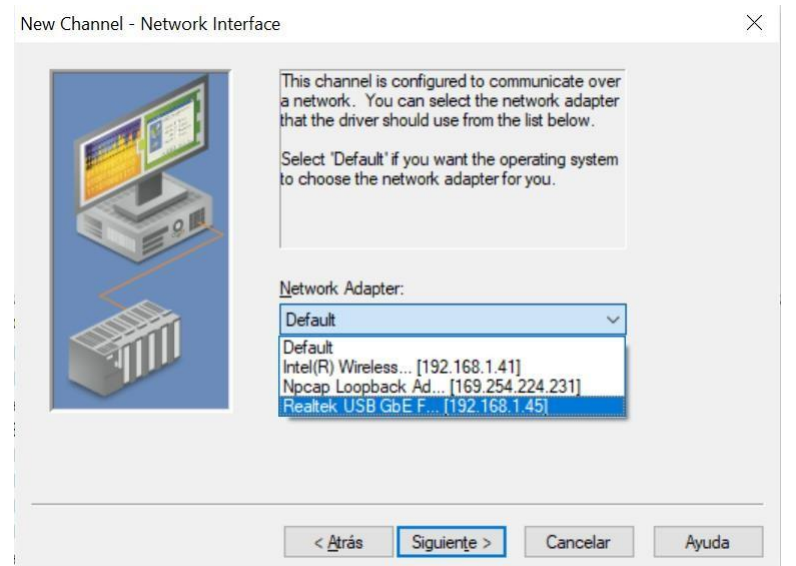

<span id="page-32-1"></span>*Figura 15.* Selección de adaptador de red configurada para el PLC.

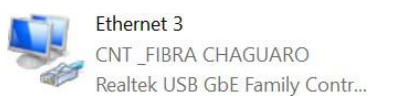

<span id="page-33-0"></span>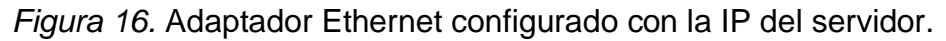

g. Se establece la configuración por defecto *'write only latest value for all tags'*.

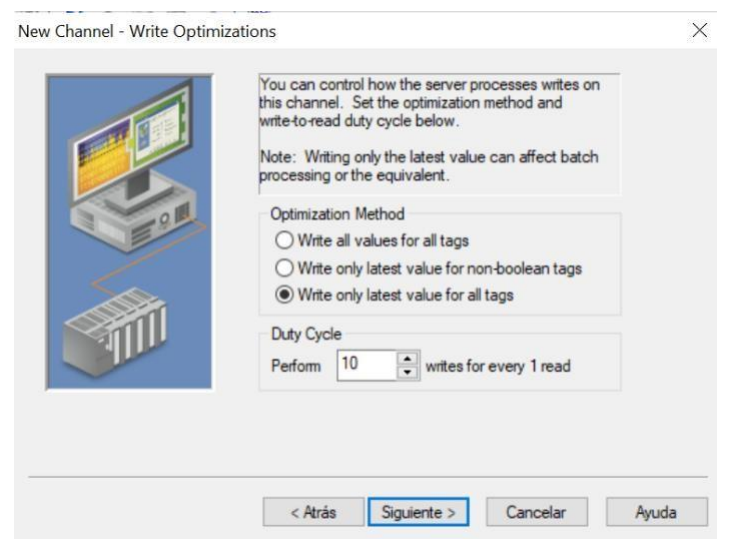

*Figura 17.* Selección de opción para trabajar sin conflictos con los tags.

<span id="page-33-1"></span>h. Se dejan los valores por defecto en las siguientes ventanas que aparecen, específicamente en el puerto 102, para finalizar la configuración y se debe evidenciar que se crean los canales.

*.*

<span id="page-33-2"></span>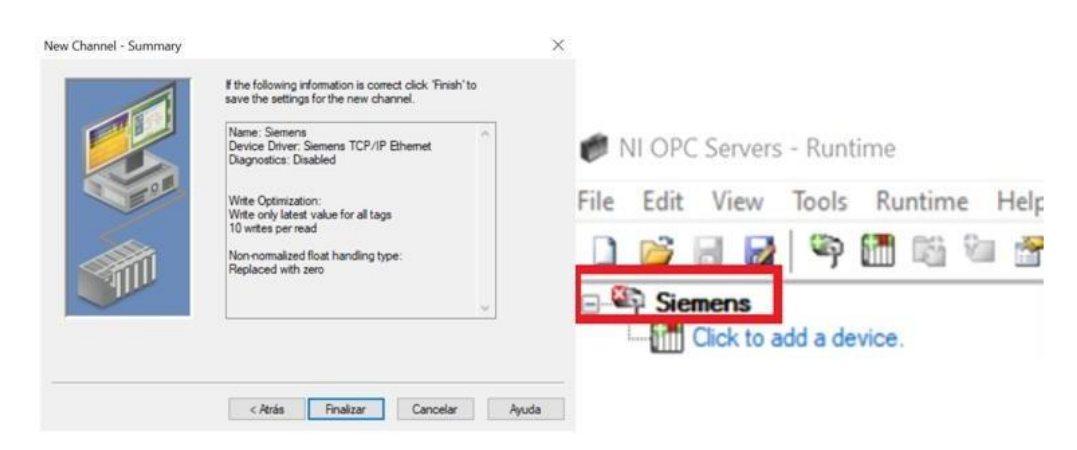

*Figura 18.* Finalización de configuración de canal.

i. Con la creación del canal se debe añadir un dispositivo.

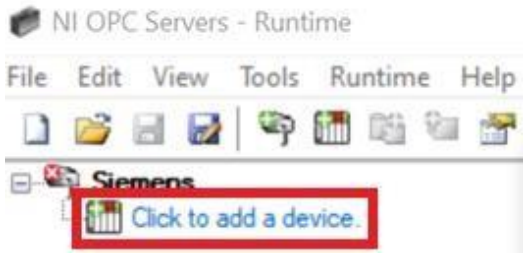

*Figura 19.* Dispositivo por añadir.

<span id="page-34-0"></span>j. Escribimos el nombre del dispositivo que se va a añadir.

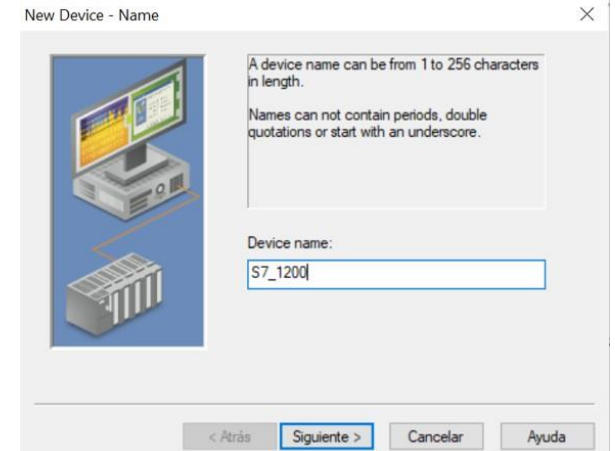

<span id="page-34-1"></span>*Figura 20.* Asignación del nombre del dispositivo.

*k.* Seleccionamos el modelo del dispositivo del proyecto, así que, se selecciona el modelo *PLC S7-1200.*

<span id="page-34-2"></span>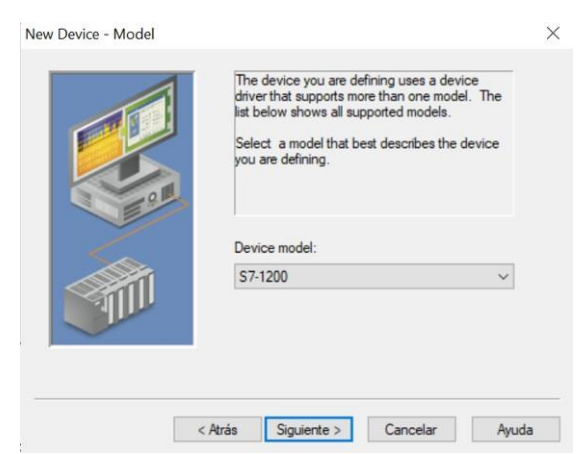

*Figura 21.* Selección de modelo del dispositivo.

l. Se digita la dirección *IP* que tiene configurada el *PLC Siemens*, en este caso, la dirección es la 192.168.10.25

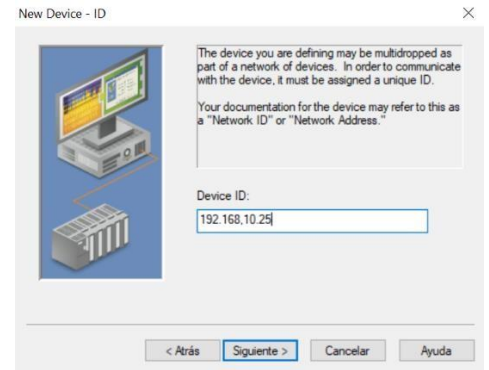

<span id="page-35-0"></span>*Figura 22.* Configuración de IP del PLC.

m. Se selecciona la tasa de escaneo que se desea

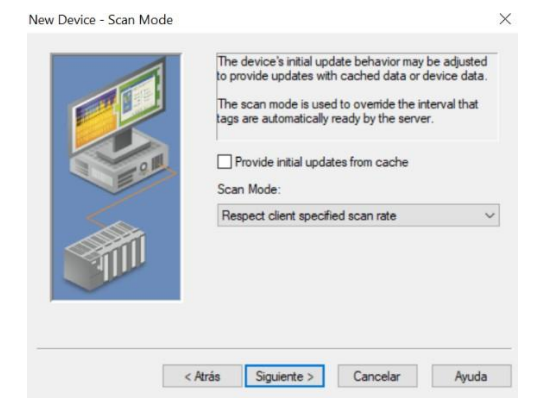

<span id="page-35-1"></span>*Figura 23*. Selección de tasa de escaneo.

n. Se escoge las características ante fallos que exista en alguna comunicación, esta configuración indicará una alarma interna en caso de desconexión entre *OPC Server* con el *PLC*.

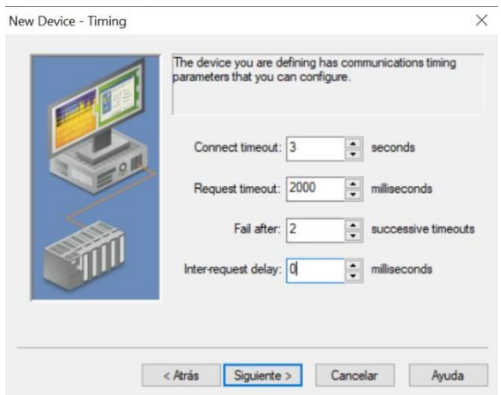

<span id="page-35-2"></span>*Figura 24.* Selección de características ante fallos.
*o.* Se selecciona el puerto 102 que ya viene por defecto, no seleccionamos otro puerto porque no se está utilizando un *ModHub.*

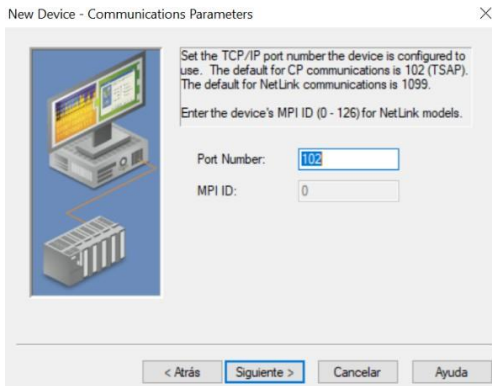

*Figura 25.* Configuración del puerto.

*p.* Se valida los parámetros de la configuración, donde se indica en que *Rack* se encuentra y que número de *slot* se lo establece.

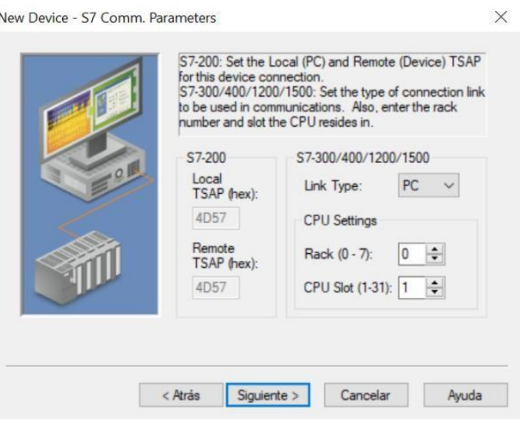

*Figura 26.* Validación de parámetros.

*q.* El *default* de valores que maneja S7 es *Big Endian.*

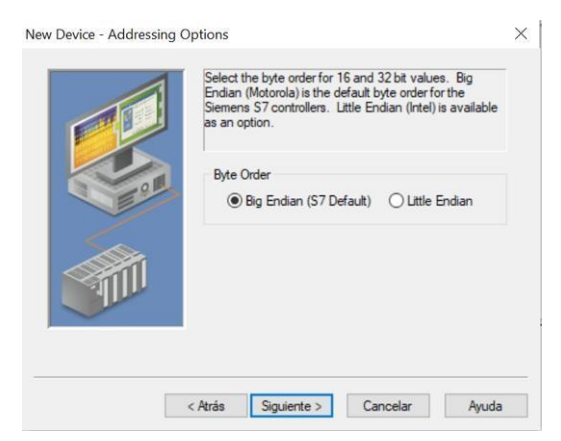

*Figura 27.* Selección de valores del dispositivo S7.

r. Se valida que los parámetros sean correctos para finalizar la configuración.

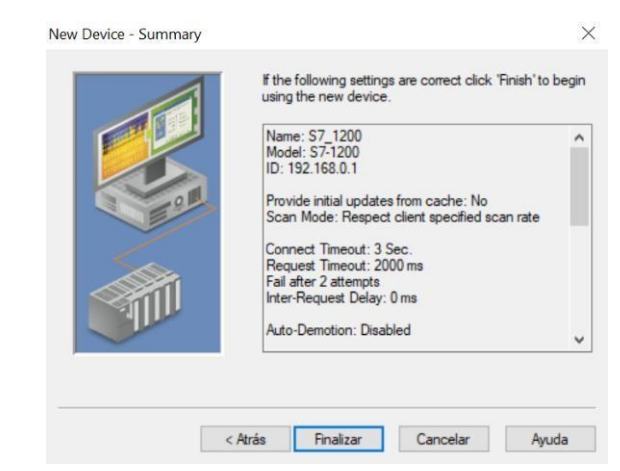

*Figura 28.* Finalización de agregación de dispositivo.

s. Una vez creado el canal '*Siemens*' y configurado el dispositivo '*S7\_1200*', procedemos a crear los *tags*.

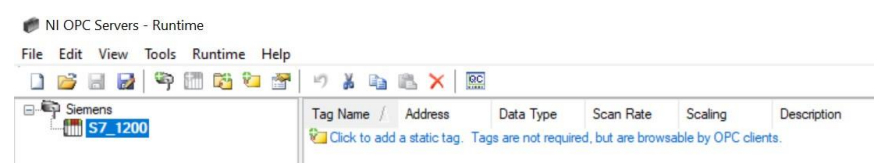

*Figura 29.* Creación de Tags.

t. Configuramos los *tags* con los siguientes parámetros. Nombre de la variable que fue creado en el *TIA Portal* y el tipo de dato, con una tasa de escaneo de 10 milisegundos.

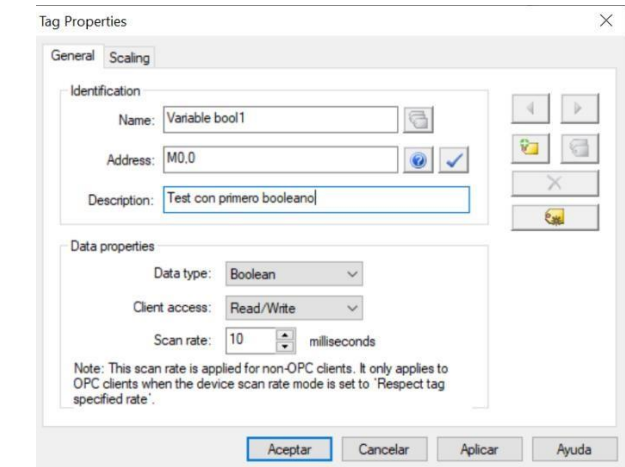

*Figura 30.* Configuración de propiedades del Tag1.

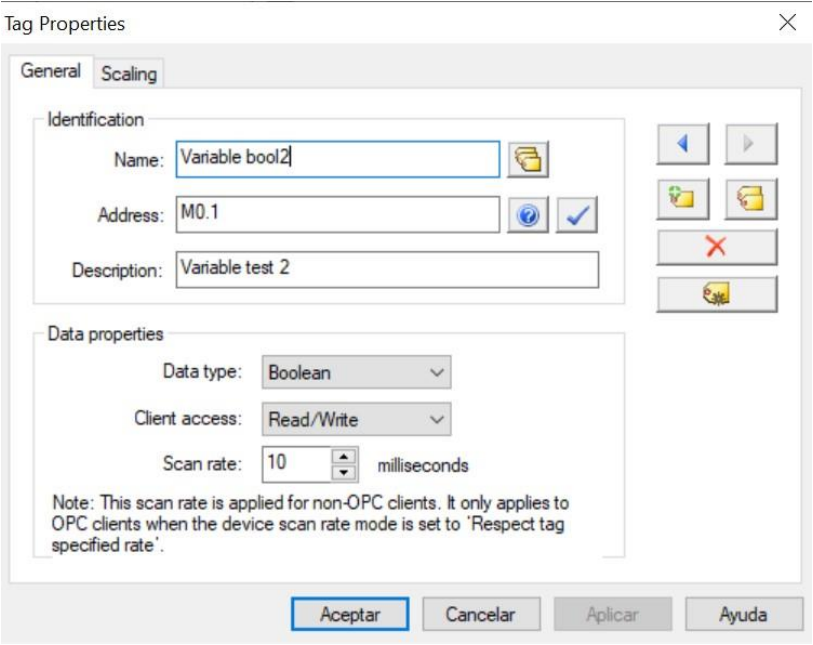

u. Creamos un segundo *tag* con los siguientes parámetros

*Figura 31.* Configuración de propiedades del Tag2.

v. Creamos un tercer *tag* de salida de información con los siguientes parámetros.

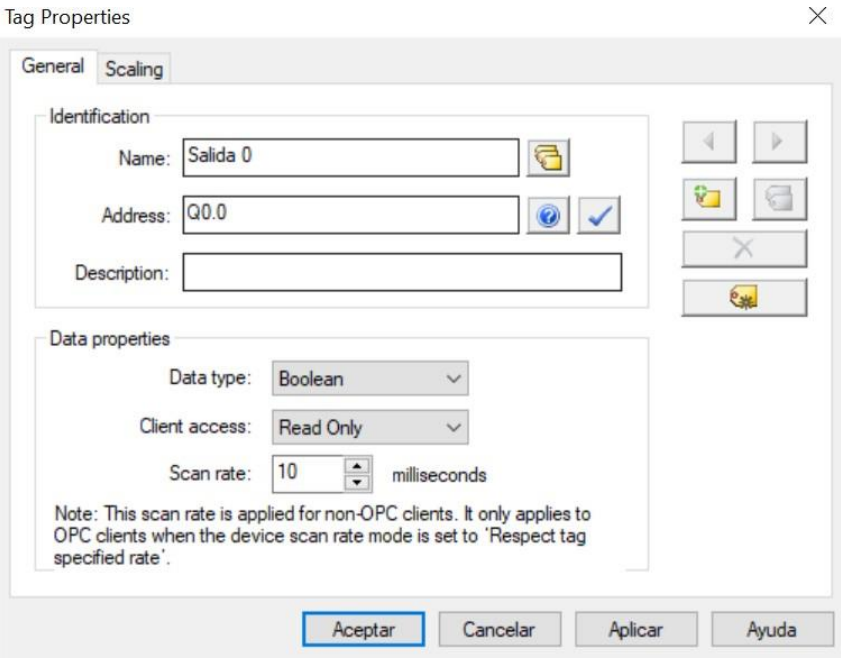

*Figura 32.* Configuración de propiedades del Tag3.

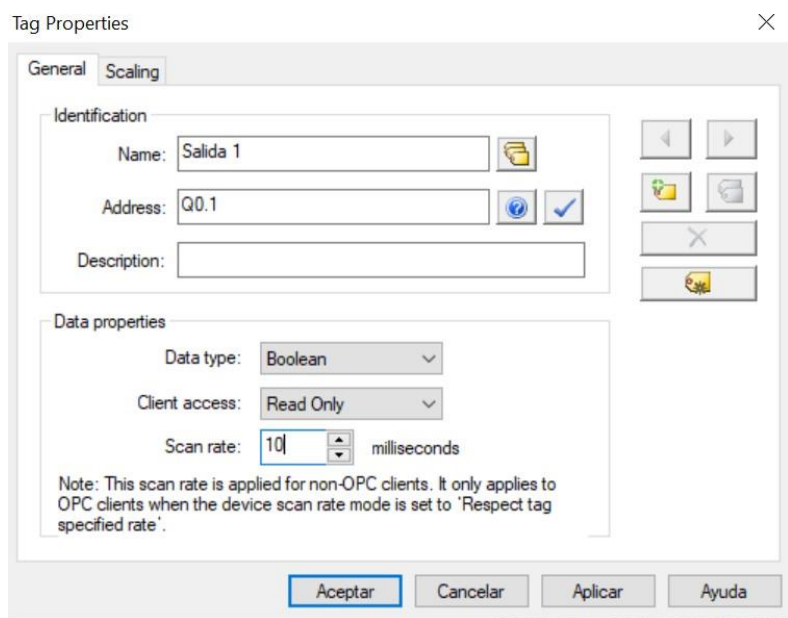

w. Creamos un cuarto *tag* de salida con los siguientes parámetros

*Figura 33.* Configuración de propiedades del Tag4.

x. Una vez creado los tags damos clic en la opción de *Quick Client* que aparece en las opciones del *OPC Server* para verificar la conexión.

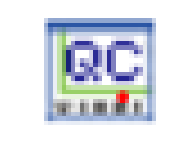

*Figura 34.* Habilitación de software Quick Client en NI OPC Server.

### **Procedimiento de configuración de Quick Client**

a. Cuando se abre *Quick Client*, nos muestra el programa, el cual debe constar del nombre del canal y el nombre del dispositivo, en este caso, *Siemens.S7\_1200.* Se deben visualizar los *tags* creados en el *OPC Server*.

| OPC Quick Client - Sin título *                                                                                                |                                     | $\times$                                                               |              |                                                                            |               |  |
|----------------------------------------------------------------------------------------------------|-------------------------------------|------------------------------------------------------------------------|--------------|----------------------------------------------------------------------------|---------------|--|
| File                                                                                                    | Edit View Tools Help                |                                                                        |              |                                                                            |               |  |
|                                                                                                    | <b>HEAGARX</b>                      |                                                                        |              |                                                                            |               |  |
| $= -1$                                                                                                    | National Instruments.NIOPCServers.1 | Item ID                                                                | Data Type    | Value                                                                      | $Tim \wedge$  |  |
| System<br>Siemens. Statistics<br>Siemens. System<br>Siemens. S7 1200<br>Siemens.S7 1200. Statistics<br>Siemens.S7 1200. System |                                     | System. Active T                                                       | <b>DWord</b> | 67                                                                         | 01:1          |  |
|                                                                                                    |                                     | System. ClientCo                                                       | <b>DWord</b> | $\overline{2}$                                                             | 01:1          |  |
|                                                                                                    |                                     | System. Date                                                           | String       | 23/12/2019                                                                 | 01:1          |  |
|                                                                                                    |                                     | System. Date Day                                                       | <b>DWord</b> | 23                                                                         | 01:1          |  |
|                                                                                                    |                                     | System, Date M DWord                                                   |              | 12                                                                         | 01:1          |  |
|                                                                                                    |                                     | System._Date_Ye DWord                                                  |              | 19                                                                         | 01:1          |  |
|                                                                                                    |                                     | System. Date Ye DWord                                                  |              | 2019                                                                       | $01 -$        |  |
|                                                                                                    |                                     | Custom DataTimo Data                                                   |              | 2010 12 22T0C-07-1                                                         | $n + 1$       |  |
| $\epsilon$                                                                                                    | $\rightarrow$                       |                                                                        |              |                                                                            | $\rightarrow$ |  |
| Date                                                                                                    | Time                                | Event                                                                  |              |                                                                            |               |  |
| 23/12/2019                                                                                                    | 1:07:01                             | Added 5 items to group 'Siemens. System'.                              |              |                                                                            |               |  |
| 23/12/2019                                                                                                    | 1:07:01                             |                                                                        |              | Added group 'Siemens.S7_1200. Statistics' to 'National Instruments.NIOPC'. |               |  |
| 23/12/2019                                                                                                    | $1.07 - 01$                         | Added 2 items to group 'Siemens. S7_1200'.                             |              |                                                                            |               |  |
| 23/12/2019<br>1:07:01                                                                                                    |                                     | Added group 'Siemens.S7_1200. System' to 'National Instruments.NIOPCSe |              |                                                                            |               |  |
| 23/12/2019<br>1:07:01                                                                                                    |                                     | Added 7 items to group 'Siemens. S7_1200. Statistics'.                 |              |                                                                            |               |  |
| 23/12/2019                                                                                                    | 1:07:01                             | Added 20 items to group 'Siemens. S7_1200. System'.                    |              |                                                                            |               |  |
| $\hat{}$                                                                                                    |                                     |                                                                        |              |                                                                            |               |  |
| Ready                                                                                                    |                                     |                                                                        |              | Item Count: 67                                                             |               |  |

*Figura 35.* Configuración de Quick Client por medio de NI OPC Server.

b. El nombre que nosotros configuramos en *OPC Server* debe ser el mismo en *Quick Client*, ahí deben mostrarse los tags creados en el *OPC Server*.

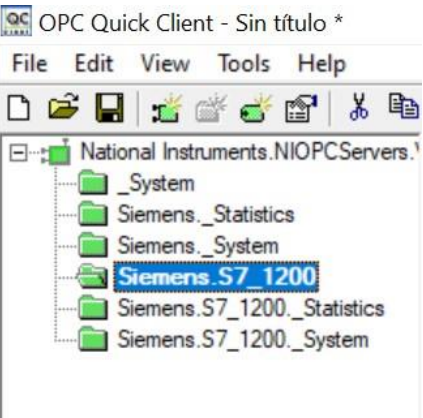

*Figura 36.* Validación de Ítems en el nombre del proyecto.

c. El estado de estos *tags* creados debe mostrar lo siguiente (*Quality=Good*), en el caso de que sea (*Quality=Bad*) significa que no hay comunicación entre el *OPC Server* y el *PLC*.

| Item ID              | Data Type | Value | Timestamp    | Quality | <b>Update Count</b> |
|----------------------|-----------|-------|--------------|---------|---------------------|
| Siemens.S7 1200 Byte |           |       | 01:07:01.074 | Good    |                     |
| Siemens.S7 1200 Byte |           |       | 01:07:01.074 | Good    |                     |

*Figura 37.* Validación de variables conectadas en columna Quality.

## **Procedimiento de configuración de Microsoft Access DB**

El *software Microsoft Access Data Base* nos permitirá almacenar las alertas del evento del tanque creado en *LabVIEW*.

a. Primero se da clic en crear Base de datos en blanco.

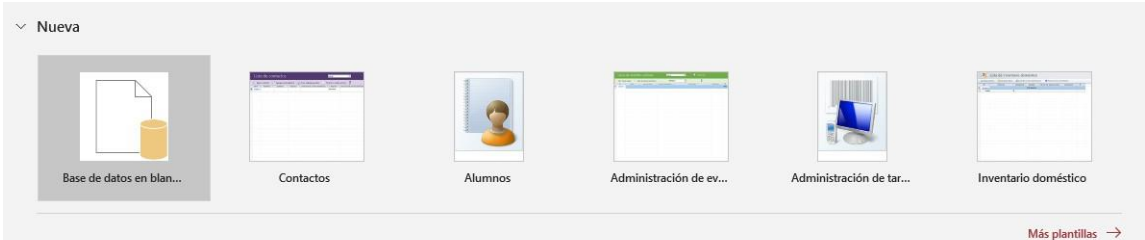

*Figura 38.* Creación de Base de Datos.

b. Ahora se debe asignar un nombre a la base de datos, se selecciona donde se almacenará el archivo de la base de datos y se da clic en crear.

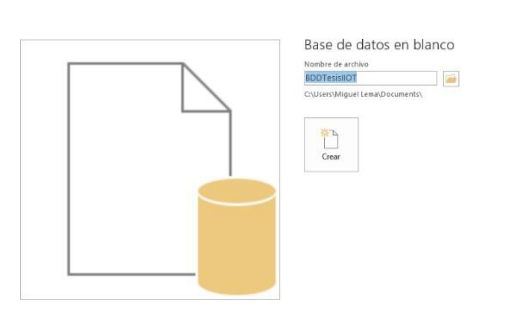

*Figura 39.* Asignación de nombre a la base de datos.

c. Se debe crear las columnas de la tabla, los campos que tendrá son el Id, Usuario, Contraseña y Nivel. Los tipos de variables serán número, texto corto, texto largo y número respectivamente.

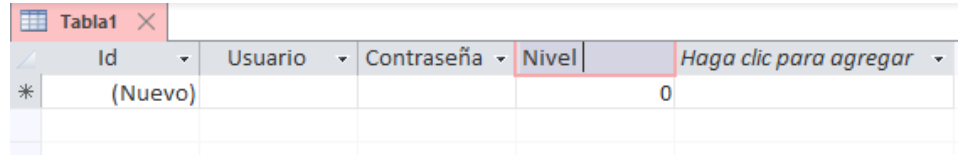

*Figura 40.* Tabla creada en la base de datos.

d. Al momento de guardar se ingresa un nombre a la tabla, el nombre debe tener relación con la función que tendrá la tabla. Esta tabla será usada para el *Login* de los usuarios.

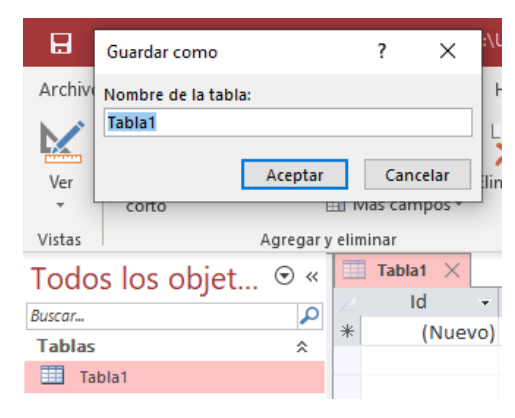

*Figura 41.* Asignación de nombre en tabla.

e. Se realiza el mismo procedimiento para la segunda tabla, en esta vamos a contar con las columnas de Id, Evento, Fecha y Hora, las cuales son de tipo numérico el Id y las demás son texto corto. En esta tabla vamos a almacenar los eventos del tanque.

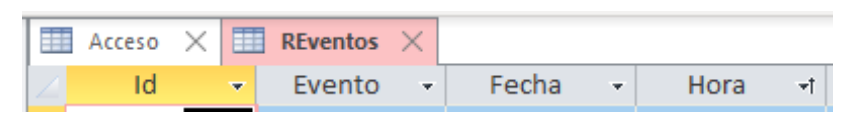

*Figura 42.* Creación de una segunda tabla.

# **Procedimiento de configuración de ODBC**

Con la base de datos creada en *Microsoft Access Data Base* se debe configurar la ruta de conexión que tendrá la aplicación de *LabVIEW*.

a. Abrimos el *software ODBC* y damos clic en agregar.

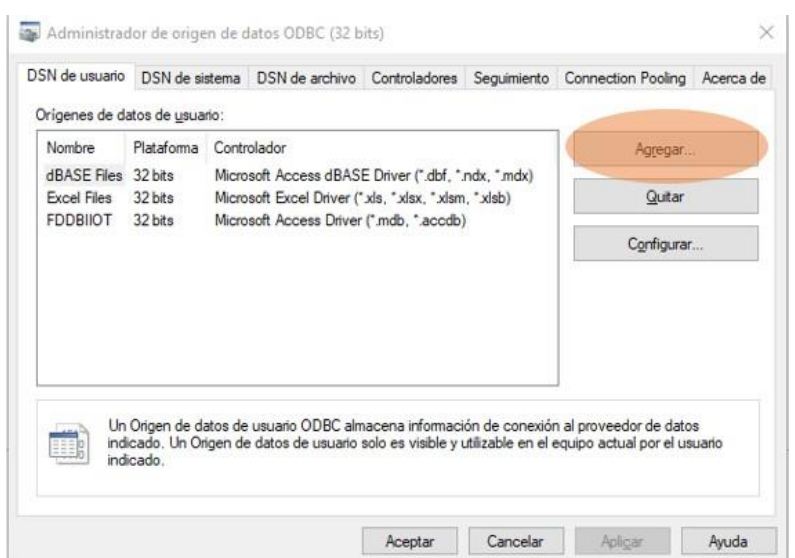

*Figura 43.* Agregación de Microsoft Access por medio de ODBC.

b. Seleccionar la opción de *Microsoft Access Driver* (\*.mdb, \*.accdb), esta versión es la que nos ayudara a crear la ruta al *LabVIEW*.

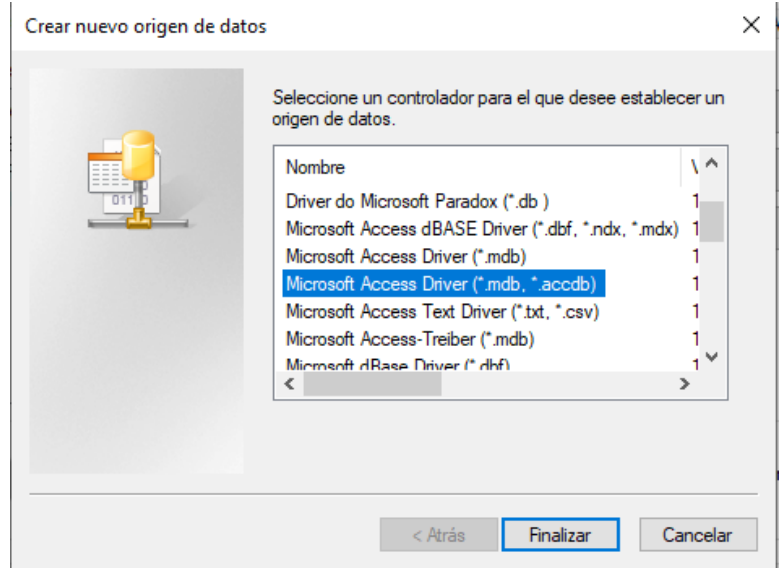

*Figura 44. Selección de software Microsoft Access.*

c. Ingresamos el nombre del origen de datos, una descripción sobre la conexión de la base de datos y por último debemos seleccionar donde vamos a guardar la conexión, de preferencia la ruta de conexión debe ser almacenado en el mismo lugar que se encuentre almacenado el archivo de *Microsoft Access*.

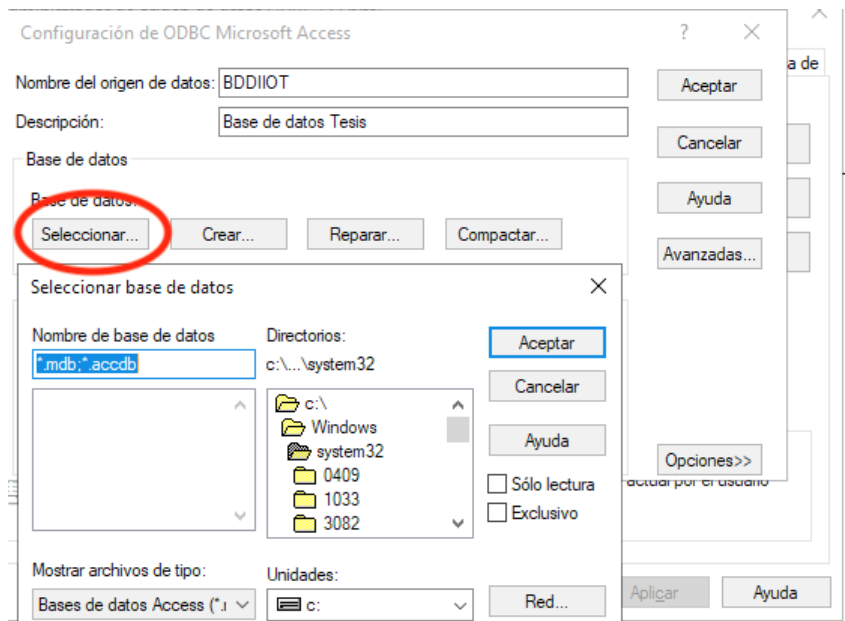

*Figura 45.* Selección del origen de datos.

## **Procedimiento de configuración de eventos en LABVIEW2019.**

La configuración de los eventos se lo realiza en el *software LabVIEW 2019*, aquí se realizará la programación por bloques de los eventos del motor y del llenado de tanque.

a. Al iniciar *LabVIEW 2019* es muy importante validar que los módulos estén correctamente configurados en el programa, como el módulo *Real Time*  que funciona para el monitoreo en tiempo real de aplicaciones.

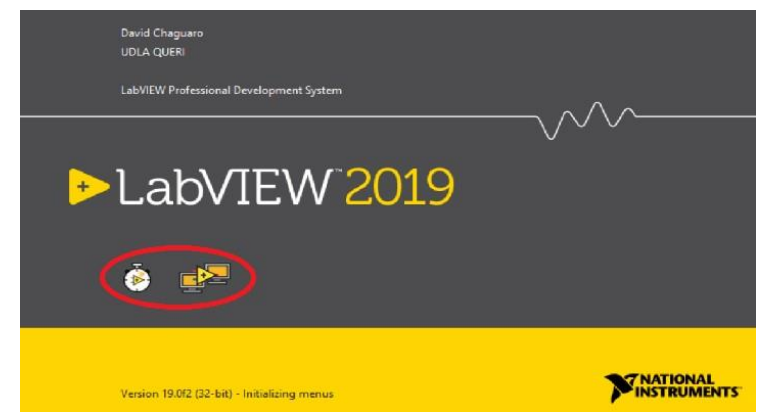

*Figura 46.* Validación de módulo Real Time en LabVIEW 2019.

b. Se crea un proyecto en blanco.

| Create Project                             |                                                                                                    | <b>STATE</b> | <b>STATISTICS</b><br>$\times$ |
|--------------------------------------------|----------------------------------------------------------------------------------------------------|--------------|-------------------------------|
| Choose a starting point for the project:   |                                                                                                    |              |                               |
| All<br><b>Templates</b><br>Sample Projects | <b>Blank Project</b> Templates<br>B<br>Creates a blank project.                                       |              |                               |
|                                            | <b>Blank VI</b> Templates<br>Creates a blank VI.                                                      |              |                               |
|                                            | <b>Simple State Machine</b> Templates<br><b>COLLECTION</b><br>the company of the company of<br>97 S.R |              |                               |

*Figura 47.* Creación de nuevo proyecto.

c. Primero realizamos la creación de la ventana de salto, que nos servirá para cambiar de interfaces.

> c.1 Primero utilizar de derecha a izquierda *Invoke Node, Property Node* y otro *Invoke Node*. Dentro de *select class* paso de la clase *Application* a VI. Al primer *Invoke Node* debemos introducirlo en un evento case.

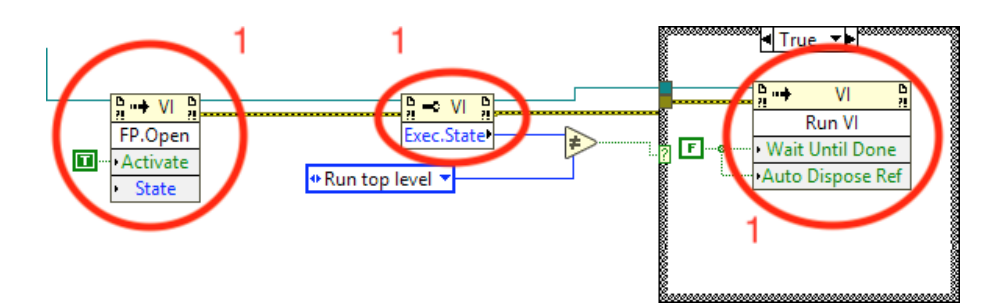

*Figura 48.* Configuración de ventana de salto.

c2 Después en la Clase VI creamos de ingreso una constante y habilitamos para que se visualice como un ícono.

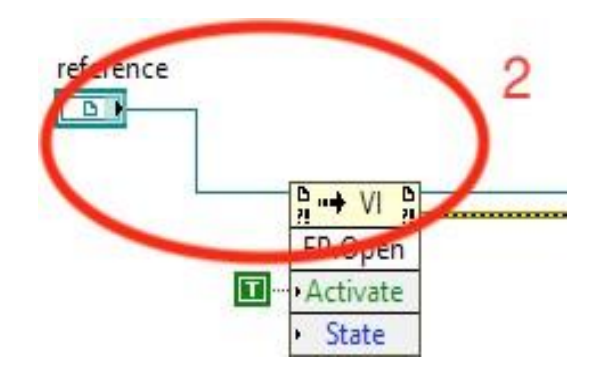

*Figura 49.* Creación de constante para ingreso.

c.3 Por último, en la vista de diseño de la aplicación dejamos activado el recuadro de ingreso del VI. Esto permitirá al salto que se ejecute después de una acción.

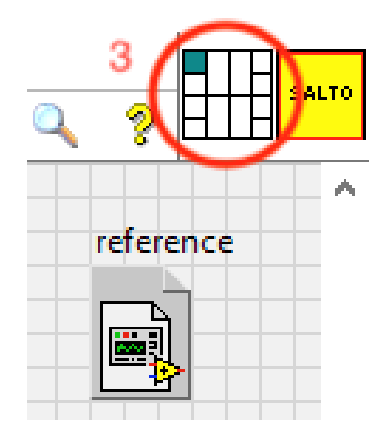

*Figura 50.* Paso final para habilitación del salto.

d. La configuración de la base de datos está compuesta por las siguientes herramientas.

> d.1 Usando la herramienta *DB Tools Open Connection* abrimos la base.

> d.2 Seleccionamos el proceso que va a realizar la base de datos puede ser un *select, insert, update* o en *delete*. Se debe seleccionar la tabla afectada.

> d.3 Usando la herramienta *DB Tools Close Connection* cerramos la base de datos.

> d.4 En la herramienta *DB Tools Open Connection* especificamos la ruta de conexión creada con el *ODBC*.

> d.5 La información desplegada en el evento de *select* se la organiza por el número de columnas de las cuales se necesita la información.

d.6 La información del *select* es organizada en dos columnas.

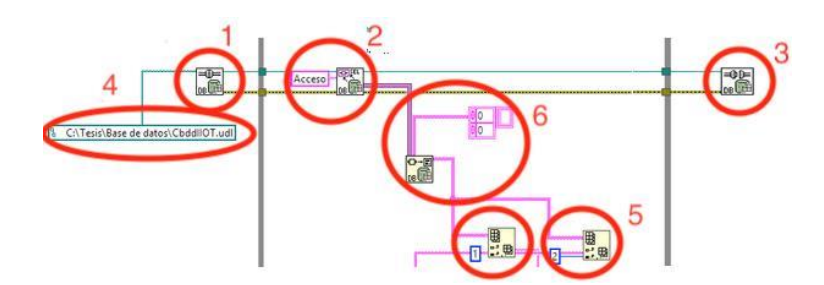

*Figura 51.* Configuración de Base de datos con LabVIEW 2019.

e. Al ejecutar el programa contamos con la interfaz de ingreso al sistema, el cual hace una validación de la existencia del usuario y contraseña que se almacena en la base de datos de *Microsoft Access*. La interfaz solicita ingreso de nombre de usuario y contraseña, en el caso que ambas sean correctas ingresara al menú de sistema. Cuando alguno de los datos se encuentre incorrecto aparecerá mensajes con los errores correspondiente.

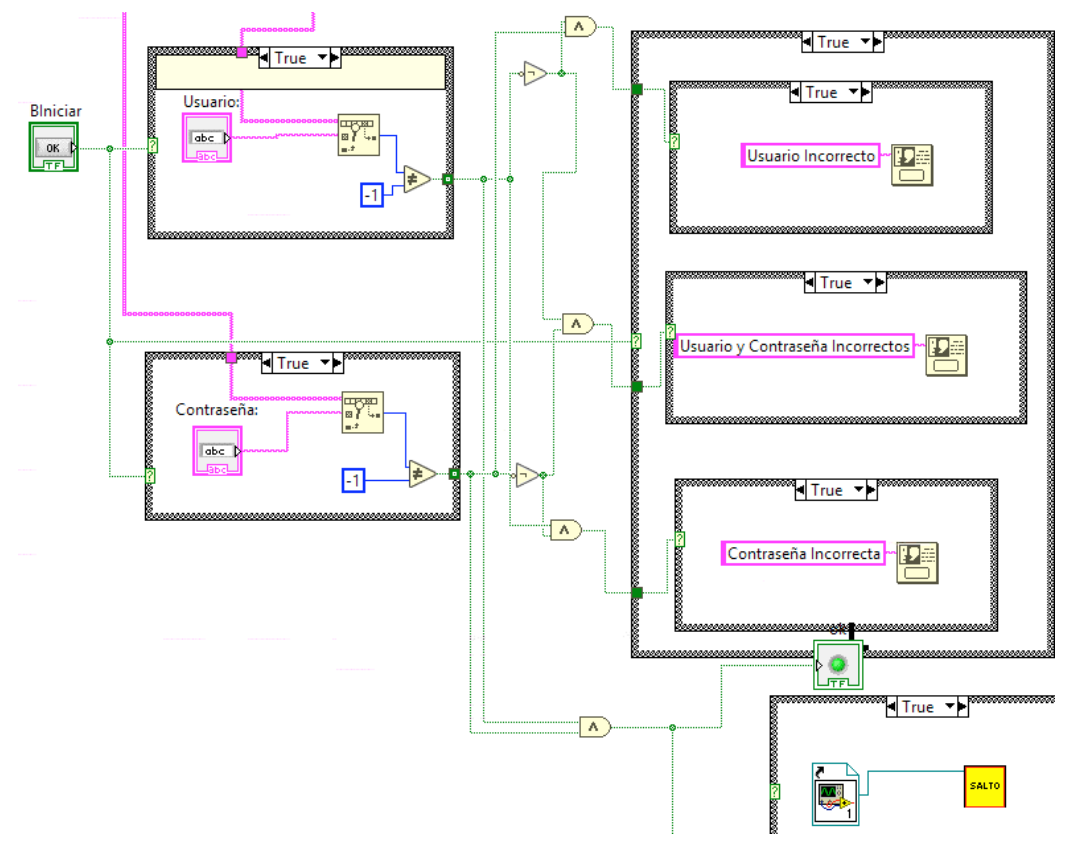

*Figura 52.* Configuración del Login en LabVIEW.

- f. Una vez configurado las variables del *PLC* en el *OPC Server* se debe importar las variables a la aplicación de *LabVIEW*.
	- My Comp  $\frac{1}{2}$  Evento  $\overline{M}$  $\mathbf{F}$ Net Simulation Subsystem Add  $\blacktriangleright$ MenuC Virtual Folder **B** PasoVI. **Disable Autodeploy Variables Type Definition** E. TesisllC Untitled<br>The Depend<br>Collaboration Find Project Items... Library Variable Arrange By  $\blacktriangleright$ I/O Server **Expand All** Class Collapse All Actor Help... XControl Properties **Web Service** New...
	- f.1 En la aplicación damos clic derecho y creamos un I/O Server.

*Figura 53.* Importar variables de *LabVIEW*.

f.2 Seleccionamos el servidor *OPC* en este caso el National Intruments.NIOPCServers.V5

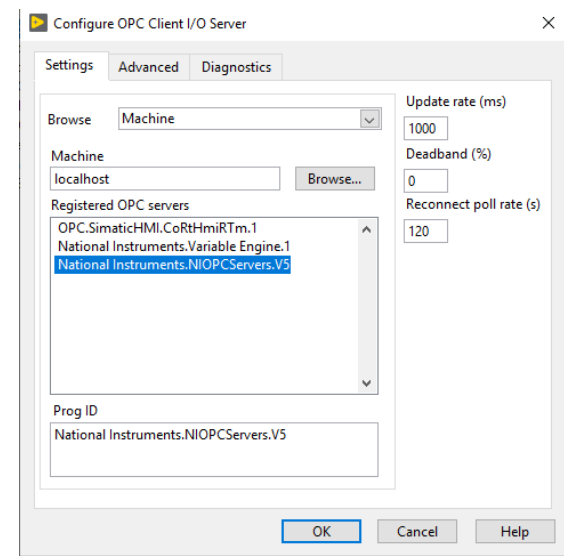

*Figura 54.* Selección del servidor OPC.

f.3 Una vez creada la librería ingresamos y damos clic derecho en OPC1, seleccionamos *Create Bound Variables*.

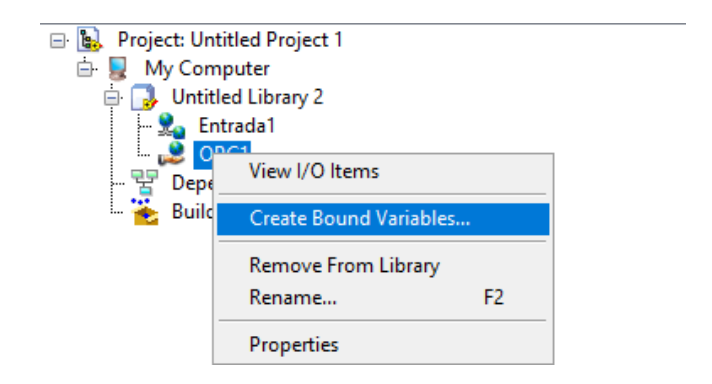

*Figura 55.* Creación de variables ligadas.

f.4 Abrimos la carpeta donde se encuentras las variables del servidor *OPC* y vamos añadiendo las variables que necesitamos en el *LabVIEW*.

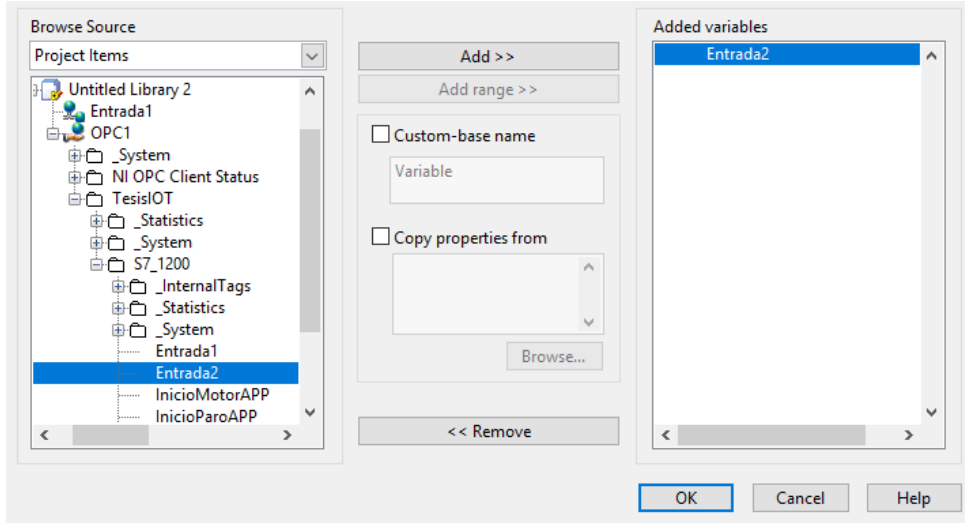

*Figura 56.* Agregación de variables para el LabVIEW.

g. El evento Tanque se encuentra compuesto por un tanque que se lo manipula de manera análoga tienes dos alertas una cuando se encuentra al 75 por ciento que indica que el tanque esta casi lleno y la otra cuando se encuentra 35 por ciento que indica que el tanque se encuentra casi vació. Todas estas alertas se almacenan en la base de datos.

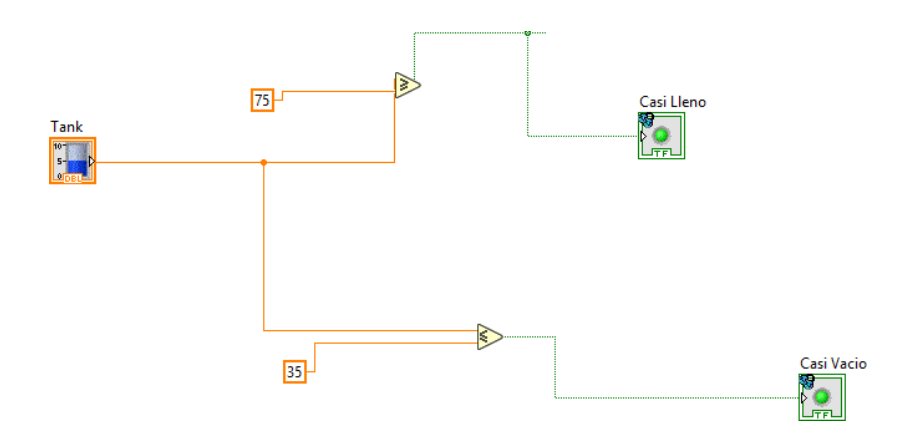

*Figura 57.* Configuración evento del llenado tanque.

h. El evento del motor se compone en el encendido y apagado del motor que puede ser manipulado de manera digital, este evento puede ser manipulado a través del panel de control por medio de un *switch*, por medio de la aplicación *web* o por medio de la aplicación móvil para dispositivos *Android* o *iOS*. El evento alerta cuando el motor está encendido o apagado por medio de un Led.

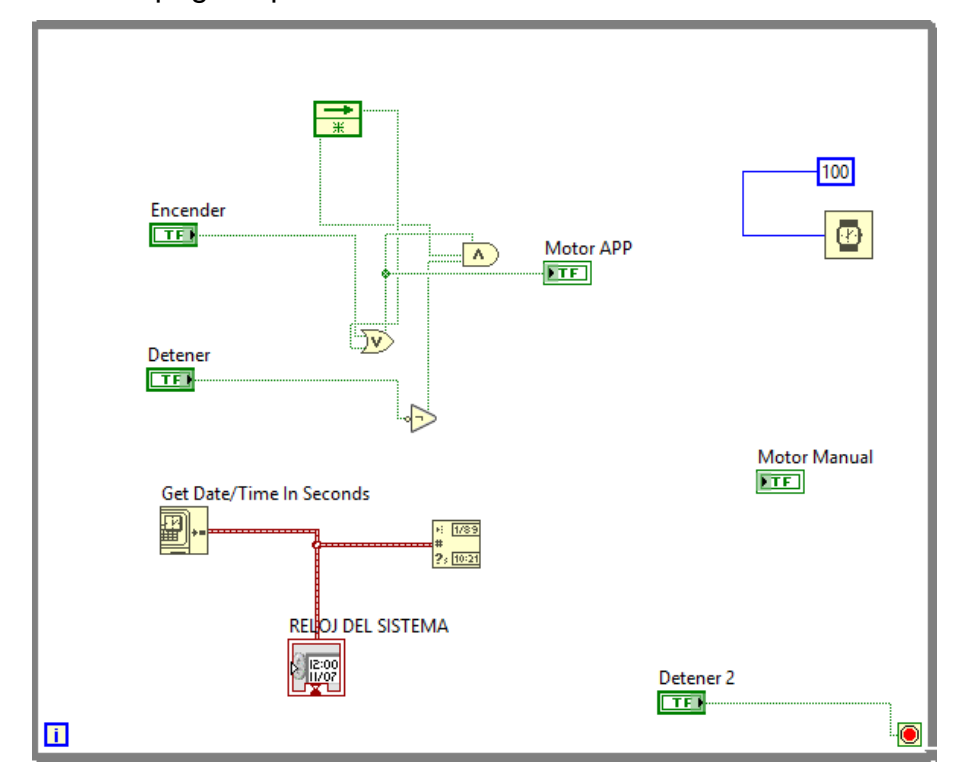

*Figura 58.* Configuración del evento del motor.

## **Procedimiento de configuración en dispositivos móviles**

Con respecto a la aplicación móvil del proyecto, se valida el sistema operativo del móvil, en este caso, son dos diferentes aplicaciones móviles para que funcionen una en *Android* y la otra *iOS* por motivos de compatibilidad, pero a la final cumplen la misma función de monitorear y manipular las variables de los eventos.

La aplicación móvil para dispositivos con sistema operativo *iOS* se conoce como *Siemens Simatic S7* (S7APP), es la aplicación con mayor compatibilidad y facilidad de configuración con equipos *PLC Siemens*, no tiene problemas en licencias y tal motivo permite que se pueda conectar directamente al *PLC* sin ningún inconveniente, además, es el *software* que menos retraso en tiempo posee al momento de manipular las variables del proyecto. Para la configuración de la aplicación móvil se realiza el siguiente procedimiento.

a. La aplicación S7APP de la *App Store* permite la configuración de la manipulación de variables para los eventos por medio del teléfono celular.

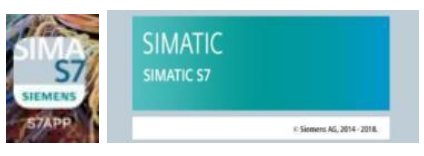

*Figura 59.* Aplicación móvil para iOS.

b. Por normas de seguridad la aplicación móvil solicita un *Login* para su autenticación.

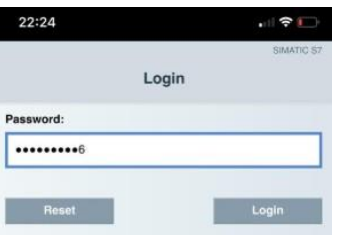

*Figura 60.* Login de aplicación móvil.

c. Una vez autenticado correctamente nos mostrará una ventana donde se observa todos los proyectos configurados en la aplicación.

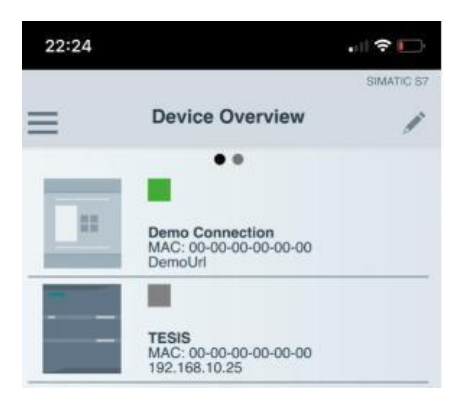

*Figura 61.* Dispositivos configurados en la aplicación.

d. Para configurar un nuevo proyecto se seleccionó la opción *Add New Device* que indica la ventana de *Device Overview*.

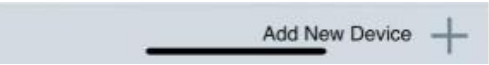

*Figura 62.* Agregación de nuevo dispositivo.

e. Se configuran todos los parámetros para que se establezca la conexión de la aplicación móvil con el *PLC*.

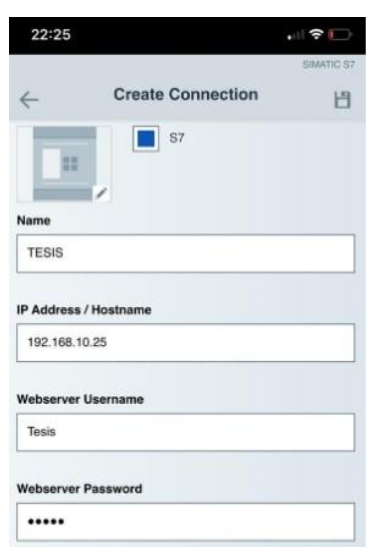

*Figura 63.* Configuración de parámetros.

f. Accedemos a la conexión creada y se evidencia que se encuentra conectado la aplicación móvil con el *PLC*.

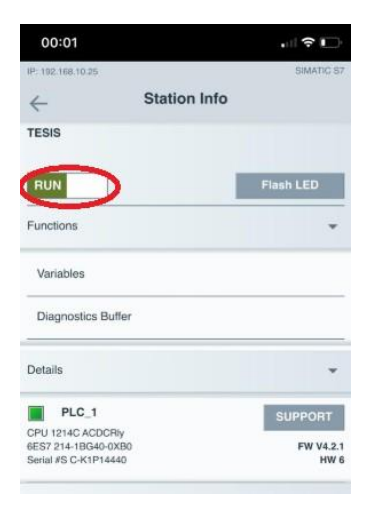

*Figura 64.* Validación de aplicación en ejecución.

g. Se ingresa a la opción de Variables para conectar las variables del sistema cargado en el *PLC* a la aplicación móvil.

| 00:01                                                                     | 川金田                                        | 00:48                                    |                 | 삐우□ |            |
|---------------------------------------------------------------------------|--------------------------------------------|------------------------------------------|-----------------|-----|------------|
| IP: 192.168.10.25<br><b>Station Info</b><br>$\leftarrow$                  | SIMATIC S7<br>$\leftarrow$                 | IP: 192, 168, 10.25                      | <b>Tag List</b> |     | SIMATIC ST |
| <b>TESIS</b>                                                              |                                            | Name: Variable Boleana 1<br>Value: false |                 |     |            |
| <b>RUN</b><br>Functions                                                   | <b>Flash LED</b>                           | Name: Entrada 2<br>Value: false          |                 |     |            |
| Variables                                                                 |                                            | Name: Salida 1<br>Value: false           |                 |     |            |
| Diagnostics Buffer                                                        |                                            | Name: Salida 0<br>Value: false           |                 |     |            |
| Details                                                                   |                                            | Name: InicioMotorAPP<br>Value: false     |                 |     |            |
| PLC_1<br>CPU 1214C ACDCRIV<br>6ES7 214-1BG40-0XB0<br>Serial #S C-K1P14440 | <b>SUPPORT</b><br>FW V4.2.1<br><b>HW 6</b> | Name: InicioParoAPP<br>Value: true       |                 |     |            |

*Figura 65.* Configuración de variables.

h. En las variables solicita llenar parámetros, estos parámetros son los que fueron configurados en el servidor a través de los *softwares TIA Portal y Quick Client*, los parámetros que solicita son la dirección con la cual se

configuró en los *softwares* anteriormente mencionados, el nombre del *Tag*  con el que se configuró y el último parámetro es el tipo de variable utilizada.

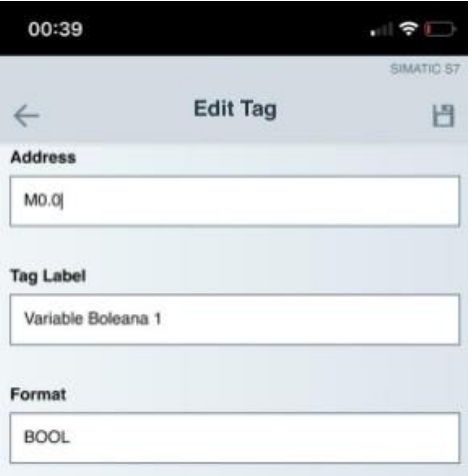

*Figura 66.* Configuración de parámetros en variables.

i. Una vez creada la variable con los parámetros correctos se puede empezar a manipular dichas variables.

| Name: InicioMotorAPP | Name: InicioMotorAPP |
|----------------------|----------------------|
| Value: true          | Value: false         |
| Name: InicioParoAPP  | Name: InicioParoAPP  |
| Value: false         | Value: true          |

*Figura 67.* Manipulación de variables.

La aplicación de *Android* que se utilizo es *S7 PLC HMI* y se lo configuró de la siguiente manera.

a. En la opción de configuración del *PLC*. Se configura todas las variables que deseamos utilizar que se encuentren cargadas en el *PLC*, después debemos dar clic en *PLC CONFIG*.

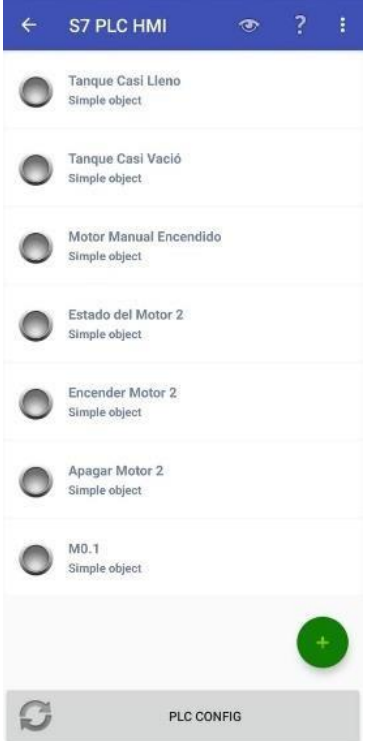

*Figura 68.* Configuración de variables en aplicación móvil para Android.

b. Dentro de *PLC CONFIG* se debe ingresar el nombre del *PLC* para este caso es PLCTesis, tambien se debe seleccionar el *PLC* con el que se este trabajando y la *IP* que tiene configurada. Por ultimo, se guarda la configuración hecha.

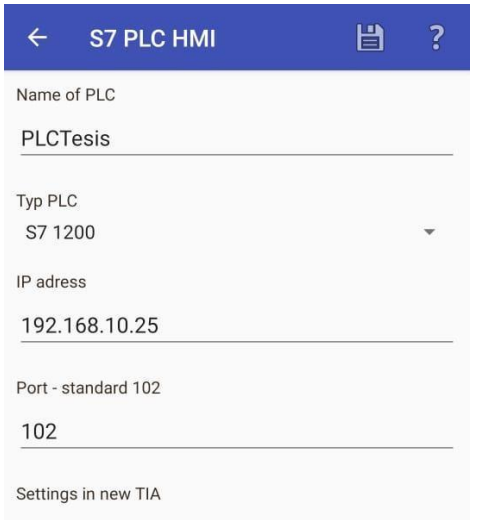

*Figura 69.* Configuración de conexión.

c. En la pagina principal se visualiza todas las variables creadas damos clic en *Connect* y comenzará a funcionar la aplicación.

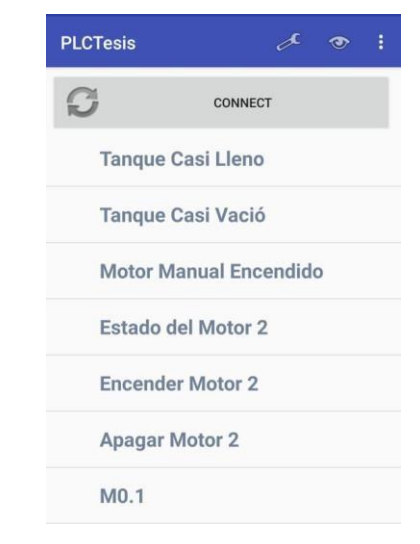

*Figura 70.* Ejemplo de variables creadas.

## **Procedimiento de configuración de** *Web Publishing Tool* **en** *LABVIEW 2019*

a. Una vez con los eventos ya programados y funcionales, se procede con la configuración del *Web Publishing Tool*, para así poder manipular los eventos por medio de plataforma *web*. Para habilitar esta herramienta debemos ingresar al *LabVIEW* y en la barra de menú se debe dar clic en *Tools*.

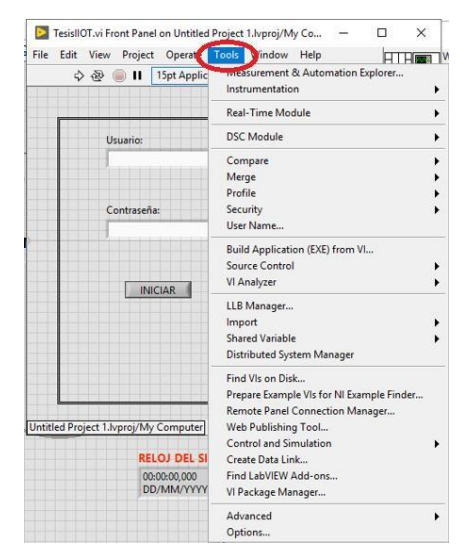

*Figura 71.* Habilitación de plataforma web.

- **HTHER** Real-Time Module **DSC Module** Usuario: Compare<br>Merge<br>Profile Security<br>User Name... Contraseña Build Application (EXE) from VI...<br>Source Control<br>VI Analyzer  $\boxed{\text{NICIAR}}$ LLB Manager Leo managem<br>Import<br>Shared Variable<br>Distributed System Manager Distinction of State International<br>Prepare Earnple VIs for NI Example Finder...<br>Remote Panel Connection Manager...<br>Web Publishing Tool...<br>Coteto land Simulation<br>Creat 1 schotted and Simulation<br>Creat 1 schotted and Simulati Untitled Project 1. Ivproj/My Computer **RELOJ DEL SI** 00:00:00,000 Find LabVIEW Add-ons...<br>DD/MM/YYYY VI Package Manager...  $\overline{\phantom{a}}$ Options...
- b. Una vez desplegada las opciones, se debe seleccionar *Options*.

*Figura 72.* Habilitación para la configuración de la plataforma.

c. Aquí se debe habilitar la opción *Enable Remote Panel Server* que se encuentra en *Web Server*, esto permitirá que el sistema sea adaptable a la plataforma *web*.

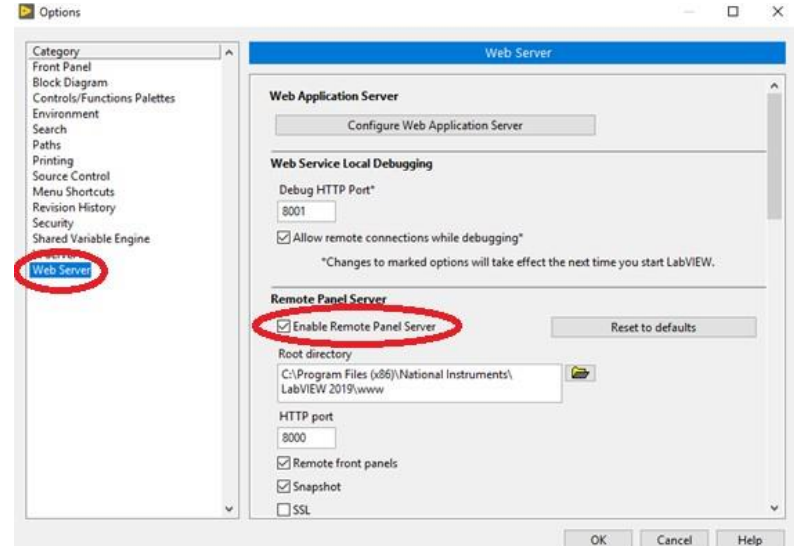

*Figura 73.* Habilitación para la plataforma web.

d. Después de habilitar esta opción se procede a ingresar a la opción de *Web Publishing* para poder crear la página *web* en la que funcionará el proyecto.

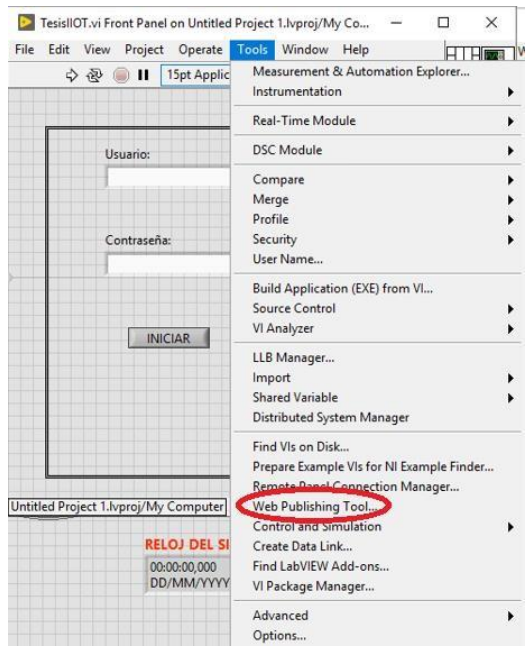

*Figura 74.* Creación de publicación de página web del proyecto.

e. Se selecciona el proyecto .vi que deseamos que sea la primera ventana en mostrarnos, en este caso será un *Login*. Podemos previsualizar del lado derecho el diseño de la página *web*.

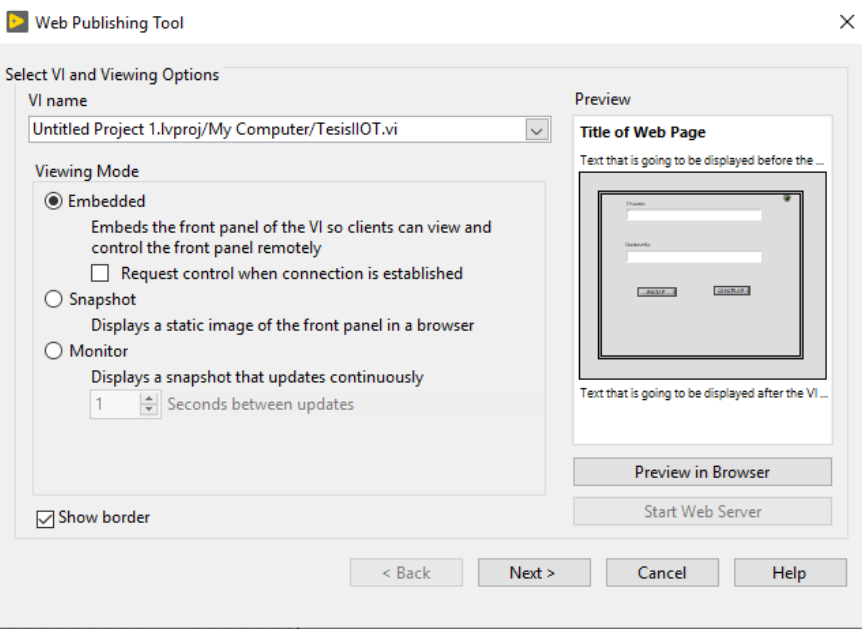

*Figura 75.* Previsualización de inició de página web.

f. Se muestra una ventana en el cual se puede digitar el encabezado y pie de la página *web* a crearse.

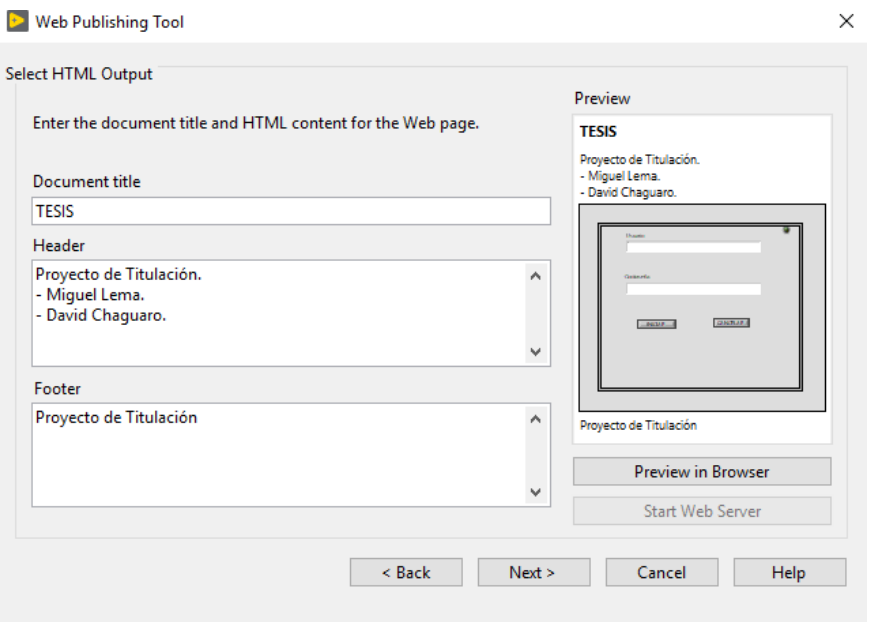

*Figura 76.* Modificación de encabezados para el HTML a crear.

g. Dejamos por defecto las otras opciones, pero nos percatamos en el *URL*  con el cual se puede ingresar a la página *web* desde el servidor o desde equipos clientes.

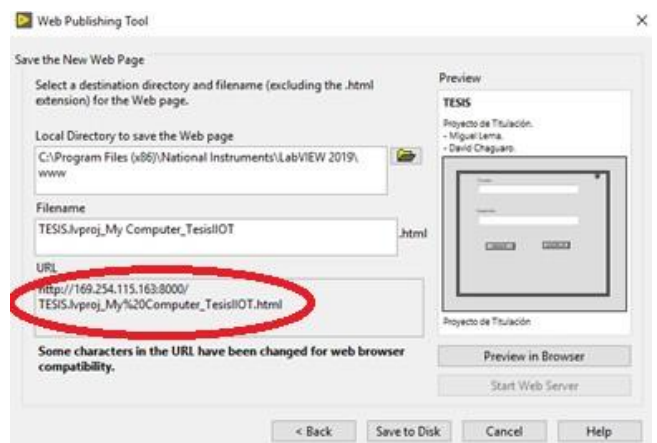

*Figura 77.* Validación de dirección IP para acceder a la plataforma web.

h. Ingresamos al navegador *Internet Explorer,* ya que, *LabVIEW* solo es compatible con este navegador, abrimos nuestro sistema con el *URL* del

paso anterior y automáticamente se abrirá el proyecto funcionando a través de la *web*. Este puede funcionar en el servidor o en un equipo cliente.

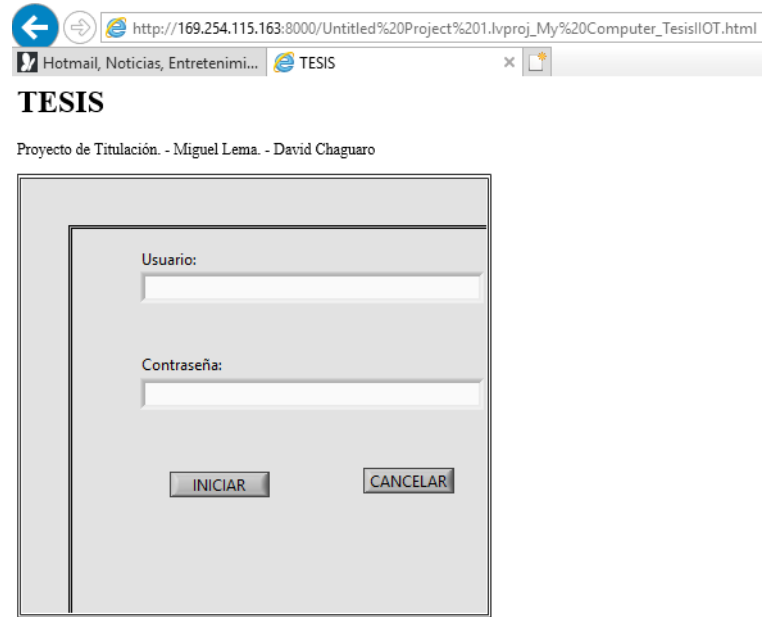

*Figura 78.* Plataforma web funcional.

i. Se verifica que el proyecto también funciona ingresando desde un equipo cliente. El *URL* es diferente para ingresar desde el servidor o desde el equipo cliente. Desde el servidor se ingresa con la *IP*  169.254.115.163:8000 y desde cualquier equipo cliente se puede ingresar con la *IP* 192.168.10.2:8000.

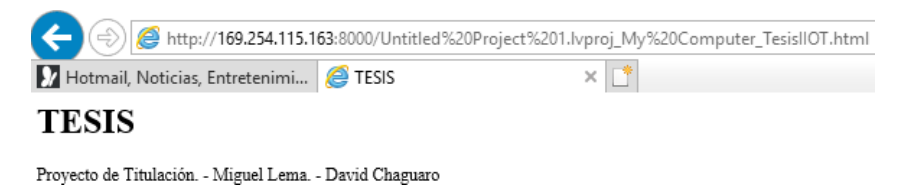

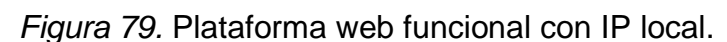

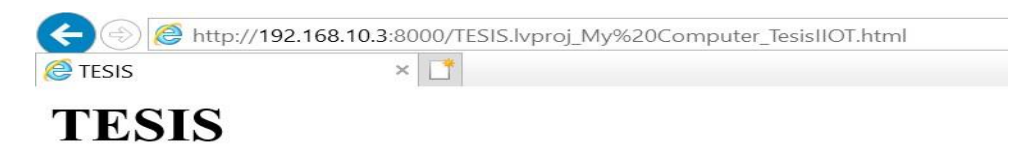

Proyecto de Titulación. - Miguel Lema. - David Chaguaro.

*Figura 80.* Plataforma web funcional desde otro equipo con IP de cliente.

j. Cuando se inicie la primera ventana nos mostrará un *Login*, el cual se podrá acceder con los usuarios y contraseñas registrados en el *Microsoft Access*.

# **TESIS**

Proyecto de Titulación. - Miguel Lema. - David Chaguaro.

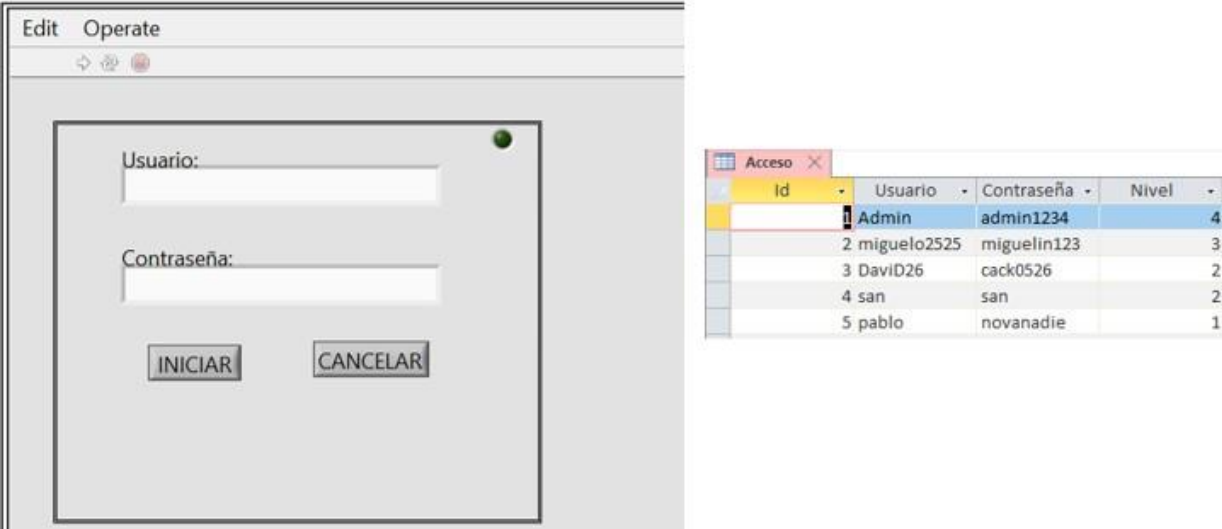

*Figura 81.* Login desde plataforma web.

k. Una vez autenticado se puede empezar a hacer uso del proyecto.

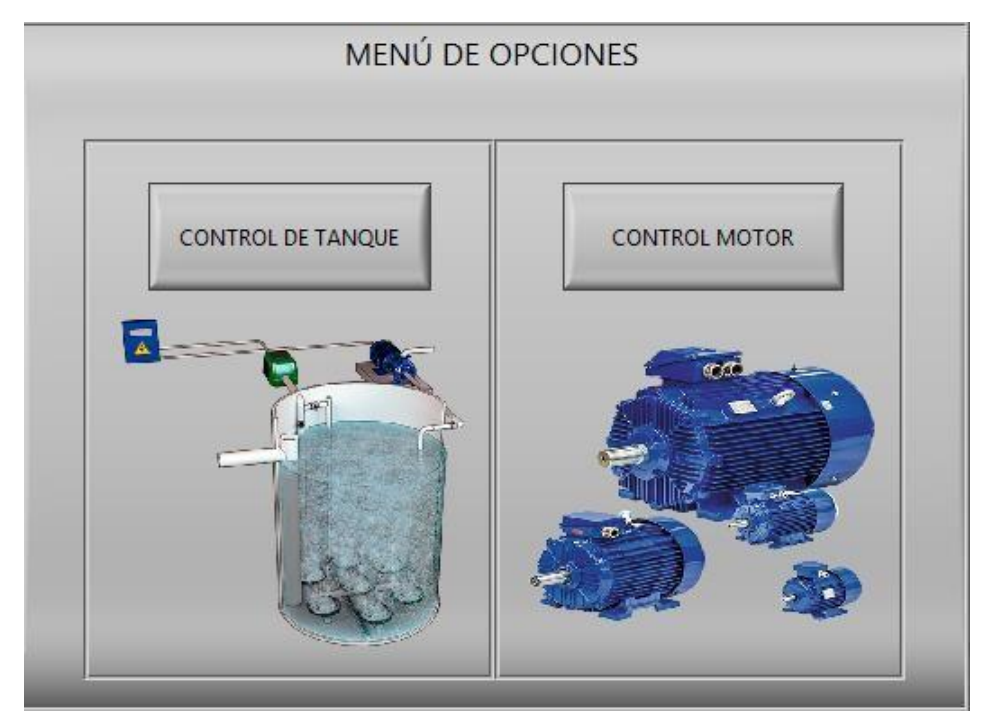

*Figura 82.* Sistema configurado en ejecución por plataforma web.

## **4 Capítulo IV. Pruebas y Resultados.**

Este capítulo abarca todas las evidencias de los componentes involucrados. Lo primero fue definir el diseño de conexión de todo el proyecto y, por ende, las direcciones IP de cada uno de ellos. En la tabla siguiente, se indica el diseño final del proyecto.

Tabla 2.

*Asignación final de IP en los dispositivos.*

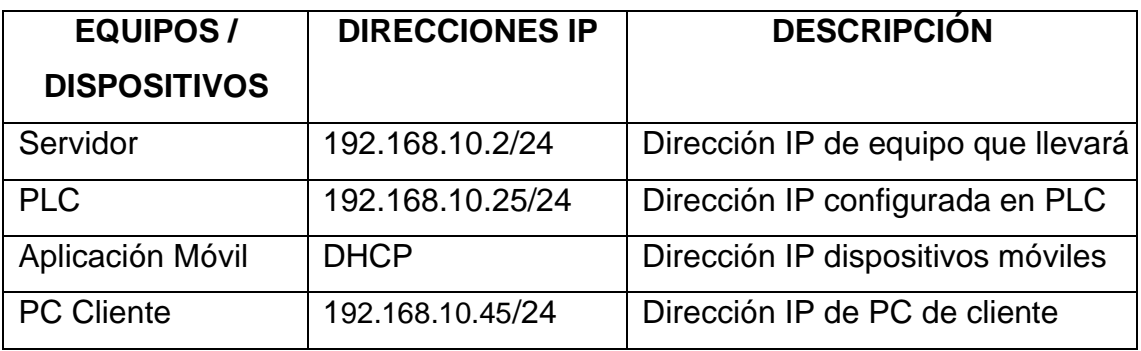

A continuación, se adjunta las capturas finales en la cual se puede evidenciar el funcionamiento del proyecto con todos sus componentes cumpliendo su papel en conjunto:

#### $4.1$ Creación de eventos en LabVIEW

En el evento evento del tanque podemos aumentar o disminuir la cantidad de agua mediante un potenciómetro; al momento que supere el 75% un led indicando que el tanque esta casi lleno se encenderá y de la misma manera pasa cuando movemos el nivel del agua a menos de 35%. Cada vez que se activa el led se almacena en la base de datos con la hora del programa.

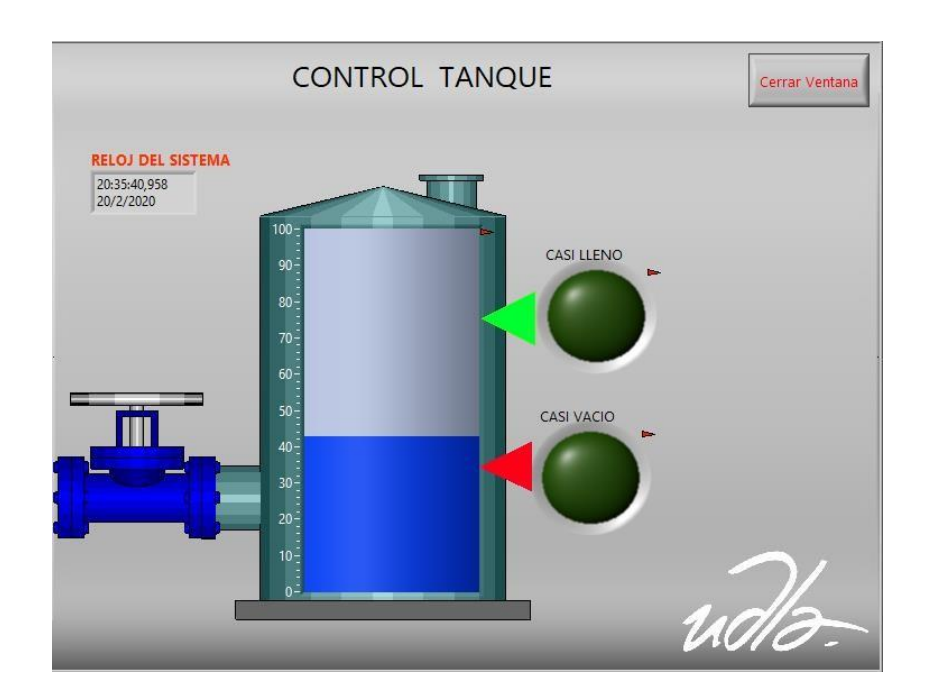

*Figura 83.* Evento de llenado de tanque.

En el evento de Motor se maneja dos visualizaciones; una que se controla y activa con el interruptor conectado al *PLC* y el otro se activa y controla mediante la aplicación móvil y la aplicación web configurado en el software *LabVIEW*.

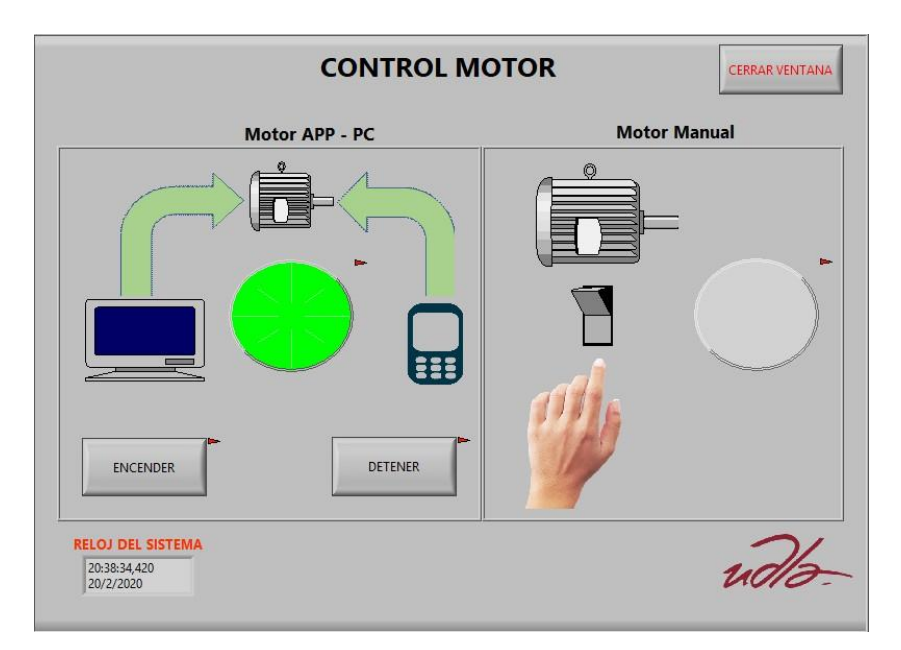

*Figura 84.* Evento del motor.

#### **Configuración NI OPC Server Administrator**  $4.2$

La configuración en *el software NI OPC Server* es el punto de comunicación más importante en el proyecto de titulación porque gracias a este *software* nos permite comunicar lo realizado en el servidor con el *PLC Siemens*, convirtiéndose en un puente de conexión de las variables configuradas en *LabVIEW* y que los resultados se muestren en el panel físico del proyecto final donde se encuentra el *PLC*.

| Tag Name             | Address          | Data Type | Scan Rate | Scaling | Description                 |
|----------------------|------------------|-----------|-----------|---------|-----------------------------|
| <b>Entrada1</b>      | M0.0             | Boolean   | 10        | None    |                             |
| Entrada <sub>2</sub> | M <sub>0.1</sub> | Boolean   | 10        | None    |                             |
| inicio Motor APP     | M <sub>0.2</sub> | Boolean   | 10        | None    | Inicio del Proceso de Motor |
| Inicio Paro APP      | M <sub>0.3</sub> | Boolean   | 10        | None    | Inicio o Paro del Motor     |
| Salida0              | Q <sub>0.0</sub> | Boolean   | 10        | None    |                             |
| Salida <sub>2</sub>  | Q <sub>0.7</sub> | Boolean   | 10        | None    |                             |
| Salida Motor         | Q <sub>0.1</sub> | Boolean   | 100       | None    | Salida Motor                |
| Salida Motor App     | Q <sub>0.2</sub> | Boolean   | 10        | None    | Salida Motor por Aplicación |

*Figura 85.* Tags creados en NI OPC Server.

#### $4.3$ Comunicación de Quick Client con NI OPC Server Administrator

En el *software Quick Client* debemos enfocarnos en que los *tags* creados en el *OPC Server* puedan ser observados en el *Quick Client* y lo más importante es que la columna *Quality* debe indicar *'Good'* para afirmar que existe conexión de estas variables con el *PLC*. En el caso de que esta columna indique *'Bad'* no existiría comunicación con el *PLC*.

| QC OPC Quick Client - Sin título *   |                                 |           |              |              |         |              | $\sim$ | □ | $\times$ |
|--------------------------------------|---------------------------------|-----------|--------------|--------------|---------|--------------|--------|---|----------|
| File Edit View Tools Help            |                                 |           |              |              |         |              |        |   |          |
| DSHSSSTXDBX                          |                                 |           |              |              |         |              |        |   |          |
| National Instruments.NIOPCServers.V5 | tem ID                          | Data Type | Value        | Timestamp    | Quality | Update Count |        |   |          |
| System                               | TesisIOT.S7_1200. Rack          | Byte      |              | 22:37:17.682 | Good    |              |        |   |          |
| TesisIOT. Statistics                 | TesisIOT.S7 1200. Slot          | Byte      |              | 22:37:17.682 | Good    |              |        |   |          |
| TesisIOT. System                     | TesisIOT.S7 1200.Entrada1       | Boolean   | 0            | 22:37:17.765 | Good    |              |        |   |          |
| TesisIOT.S7 1200                     | TesisIOT.S7 1200.Entrada2       | Boolean   |              | 22:37:17.765 | Good    |              |        |   |          |
| TesisIOT.S7 1200. Statistics         | TesisIOT.S7 1200.InicioMotorAPP | Boolean   | n            | 22:37:17.765 | Good    |              |        |   |          |
| TesisIOT.S7_1200._System             | TesisIOT.S7 1200.InicioParoAPP  | Boolean   |              | 22:37:17.765 | Good    |              |        |   |          |
|                                      | TesisIOT.S7 1200.Salida0        | Boolean   |              | 22:37:17.765 | Good    |              |        |   |          |
|                                      | TesisIOT.S7 1200.Salida2        | Boolean   | n            | 22:37:17.765 | Good    |              |        |   |          |
|                                      | TesisIOT.S7 1200.SalidaMotor    | Boolean   |              | 22:37:17.765 | Good    |              |        |   |          |
|                                      | TesisIOT.S7 1200.SalidaMotorApp | Boolean   | $\mathbf{0}$ | 22:37:17.765 | Good    |              |        |   |          |

*Figura 86.* Quick Client configurado y funcional.

#### $4.4$ Configuración de eventos en el software TIA Portal

Se configura el *PLC* de acuerdo a los elementos de entrada o salida que tiene conectado con la finalidad de simular los eventos del motor y del tanque. Las dos primeras líneas del programa hacen referencia a las alarmas del tanque, en el cual solo es necesario indicar que existen dos entradas y dos salidas para el evento, una entrada está definida para el evento del tanque casi lleno y la otra entrada es para el evento cuando el tanque este casi vacío, las salidas de estas entradas son los Leds, las salidas configuradas son las variables %Q0.0 y la %Q0.7. Las siguientes dos líneas hacen referencia al evento del motor, la creación de estas líneas para un mismo evento simplemente se basa en que la configuración de la variable de entrada %I0.0 es diferente a la entrada %M0.2, la %I0.0 es un tipo de entrada el cual nos permite validar el encendido y apagado del motor a través del panel, es decir, manipular el evento físicamente, la entrada %M0.2 nos permite manipular el evento a través de la aplicación web o aplicación móvil. La última línea es para el control análogo del llenado del tanque, para esta configuración existe una variable de entrada %IW66 que se normaliza a una %MD104 y esta se escala en un rango del 0 al 100 con una salida %MW2.

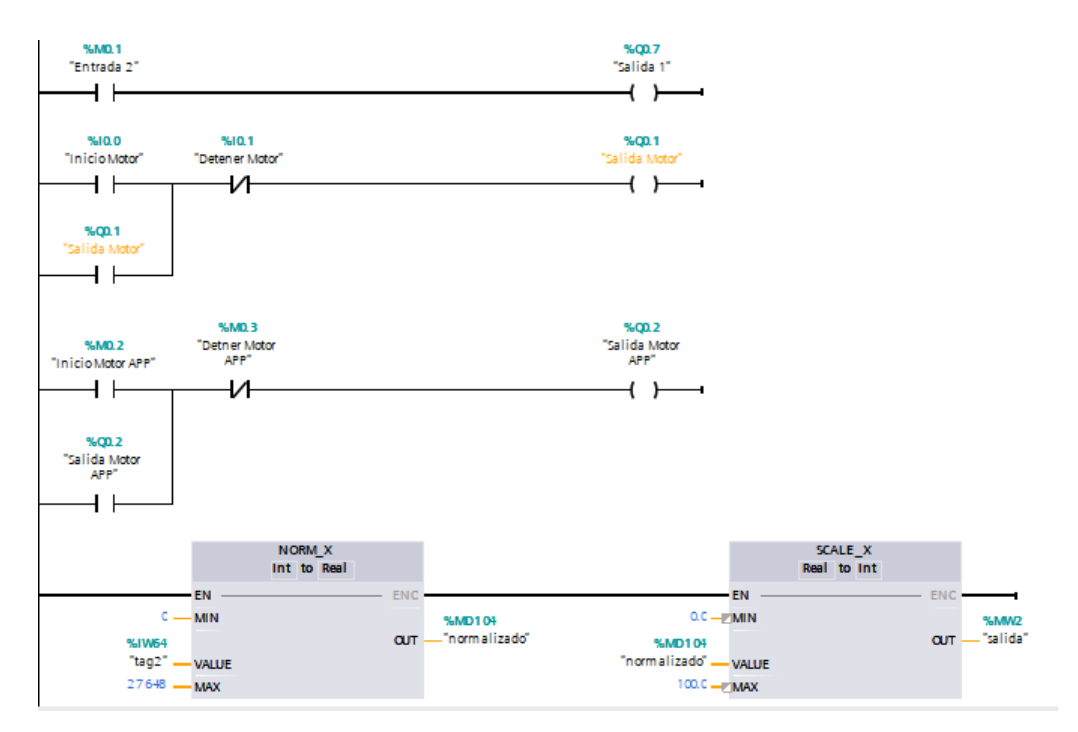

*Figura 87.* Configuración de eventos en TIA Portal.

#### 4.5 Proyecto a nivel Web

Para poder lanzar el sistema funcional a la plataforma *web* se lo realiza gracias a una herramienta que nos brinda el *software LabVIEW*, por medio de esta opción nos permite que la aplicación de *LabVIEW* asigne la IP del servidor y el puerto 8000 para que los clientes puedan acceder a ella y realizar lo mismo que se puede realizar en el servidor, cumpliendo con la arquitectura de Cliente/Servidor en la que se basaba el proyecto. Esta herramienta tiene como beneficio permitir que el sistema funcione con normalidad como si se lo estuviera trabajando desde otro equipo conectado remotamente. La única observación de esta herramienta es el *Relay* o mejor dicho, el retraso al manipular los eventos, dichos retrasos no sobrepasan los 5 segundos, siendo casi inmediato el control de los eventos, todo depende de la recepción de la red del equipo cliente.

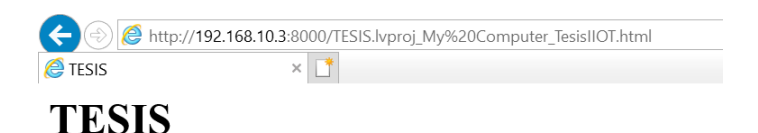

Proyecto de Titulación. - Miguel Lema. - David Chaguaro.

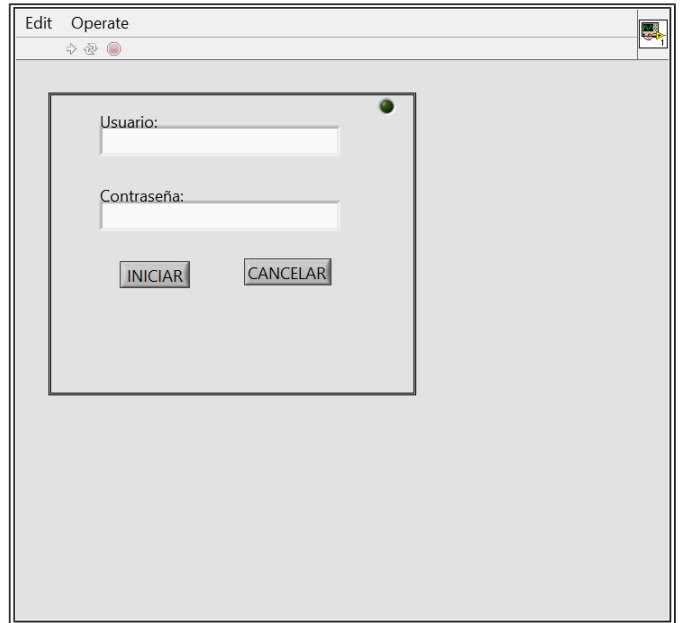

Proyecto de Titulación

*Figura 88.* Plataforma web funcional.

#### **Base de Datos en Microsoft Access** 4.6

Una vez ejecutado el evento del tanque, cada vez que se active un Led de alarma se registrará con un Id al azar, el evento exacto, fecha y hora. Es decir, por medio de la configuración de la Base de Datos nos permite capturar todo lo sucedido en tiempo real al momento de manipular los eventos.

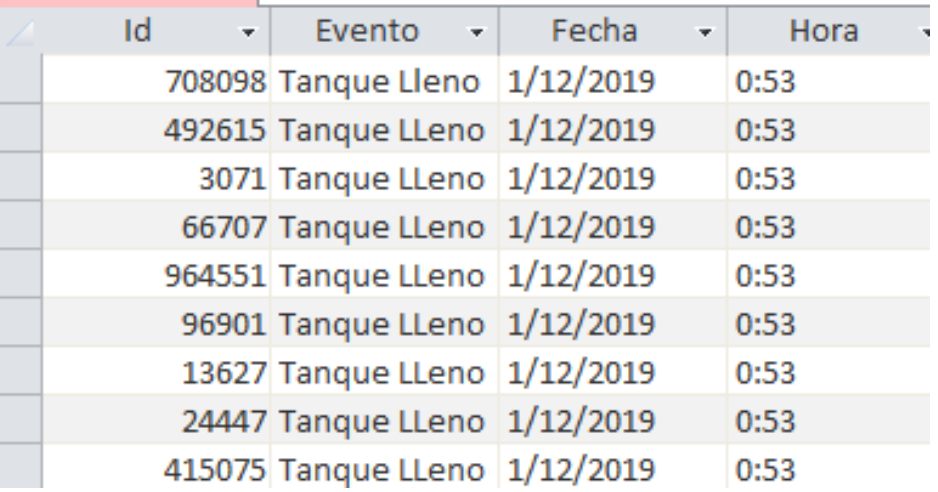

*Figura 89.* Base de datos funcional al evento del tanque.

#### Funcionamiento de aplicación móvil 4.7

En los celulares con distintos sistemas operativos, *iOS* y *Android*, se manipulan los eventos. A través de la aplicación móvil se visualiza los estados de las variables booleanas del motor y del tanque.

| Water in the UN<br>a<br>a<br><br>and the contract of the contract of                                                                              | <b>HERRAY</b><br>E          | Name: InicioMotorAPP<br>Value: false |
|----------------------------------------------------------------------------------------------------|-----------------------------|--------------------------------------|
| $\bullet$<br>O.                                                                                                    |                             | Name: InicioParoAPP                  |
| $\bullet$ $\bullet$<br>$\sqrt{2}$<br>$\bullet$<br>o.<br>Юř<br>$\bullet$<br>$\circ$<br>$\bullet$<br>$\bullet$<br>$\bullet$<br>$\circ$<br>$\bullet$ | $\bullet$<br>$\bullet$<br>œ | Value: true                          |

*Figura 90.* Evento del motor a través de la aplicación móvil.

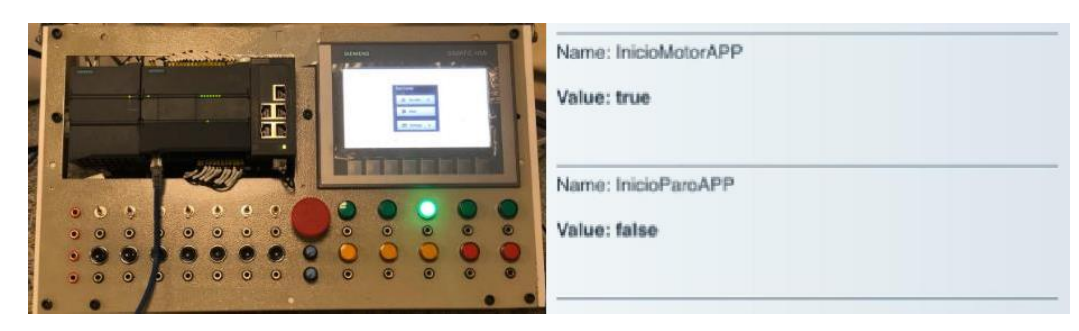

*Figura 91.* Evento del motor manipulado a través de la aplicación móvil.

#### 4.8 Funcionamiento del proyecto a nivel físico

Se observa la evidencia del evento del llenado de tanque. Los leds alarmados son las salidas configurada en el *software TIA Portal*. Las imágenes de evidencia muestran de manera clara cómo funciona el sistema, indicando tanto a nivel físico y a nivel de aplicación lo que sucede al momento de manipularlo. Como se puede visualizar en la *Figura 92 c*uando el tanque se encuentra casi vacío se alarma el led.

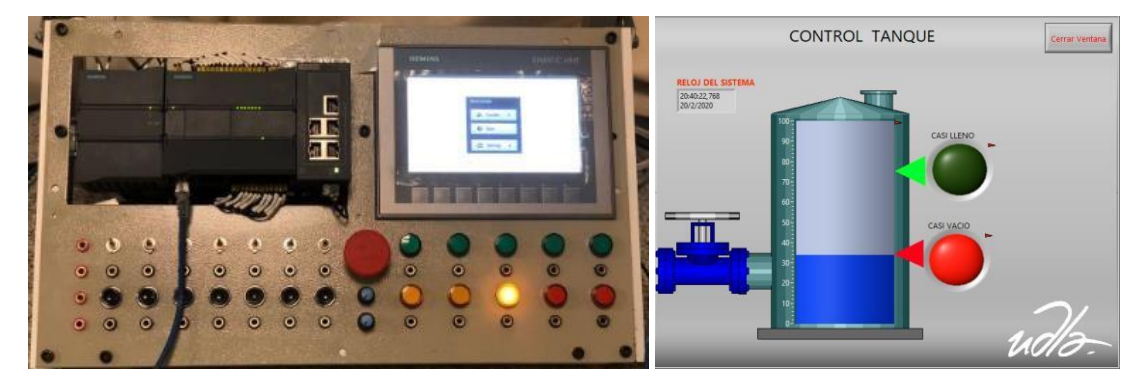

*Figura 92.* Tanque alarmado por condición de casi vacío.

Se presenta el evento del tanque cuando se encuentra lleno y se alarma el led color verde como se lo puede visualizar en la *Figura 93*.

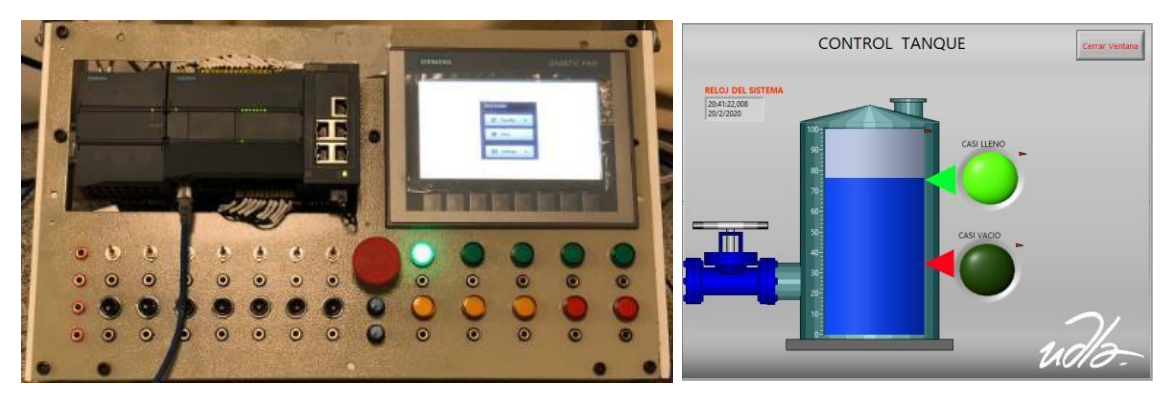

*Figura 93.* Tanque alarmado por condición casi lleno.

Como se puede visualizar en la *Figura 94* cuando el evento del tanque tiene una cantidad media, ninguna alarma se activa porque está cumpliendo las condiciones programadas en el *LabVIEW*.

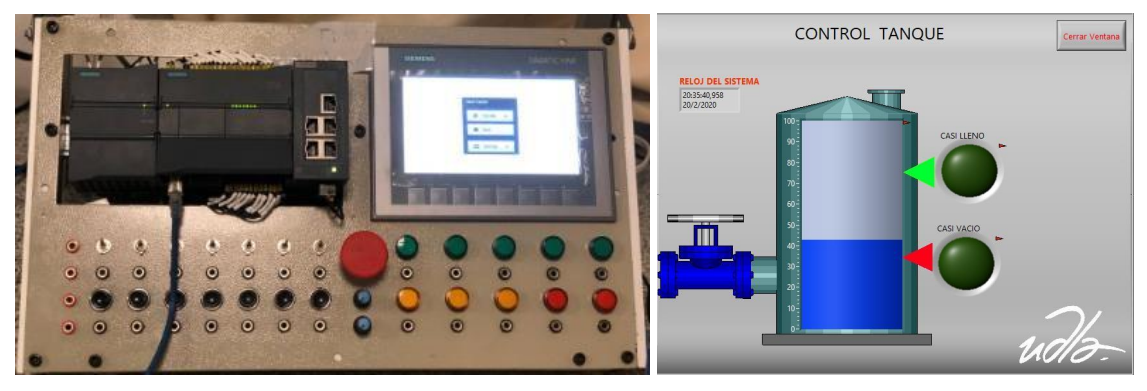

*Figura 94.* Tanque sin alarma por tener la cantidad media.

El evento del tanque se manipula de manera análoga a través de un potenciómetro ubicado en el tablero de control.

En el evento del control de motor se puede visualizar como podemos manipular el encendido del motor a través de la aplicación Web o aplicación móvil.

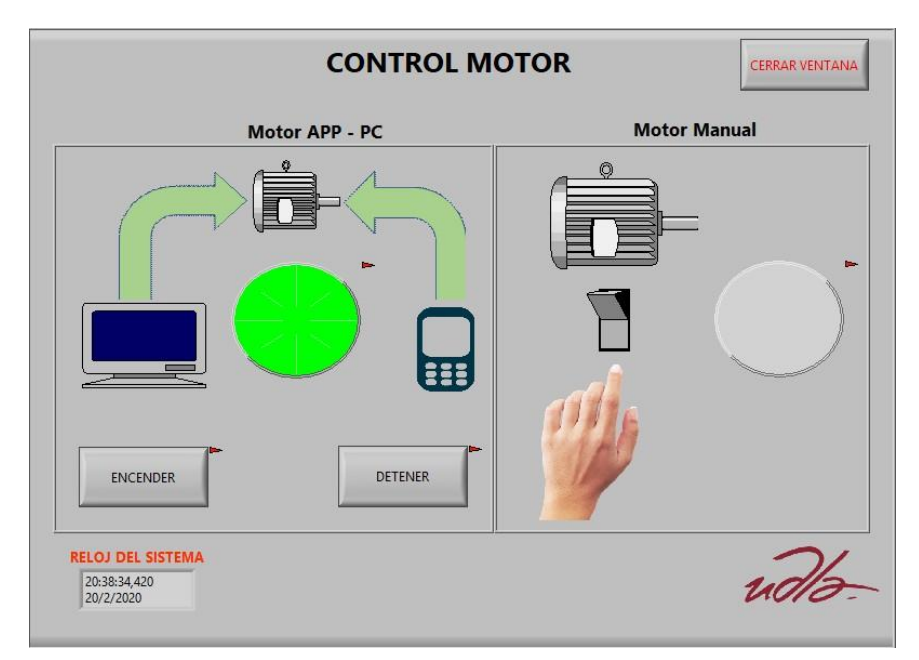

*Figura 95.* Evento motor en caso de encenderse.

La *Figura 96* muestra el evento en el cual el motor se encuentra apagado. También podemos observar el evento del motor manual que se encuentra apagado, el evento del motor manual no es manipulable desde la aplicación.

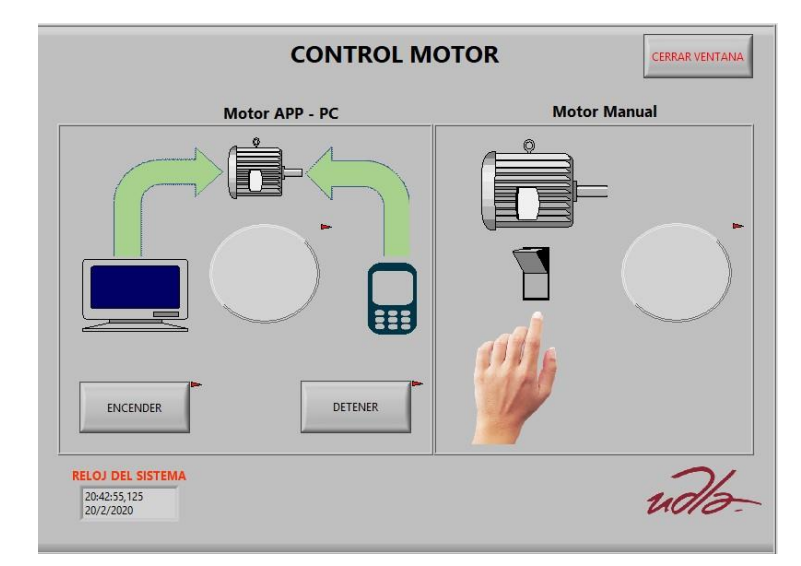

*Figura 96.* Evento motor en caso de apagarse.

La *Figura 97* indica el evento en el cual el motor se encuentra encendido, este fue encendido de manualmente a través de un switch del tablero de control.

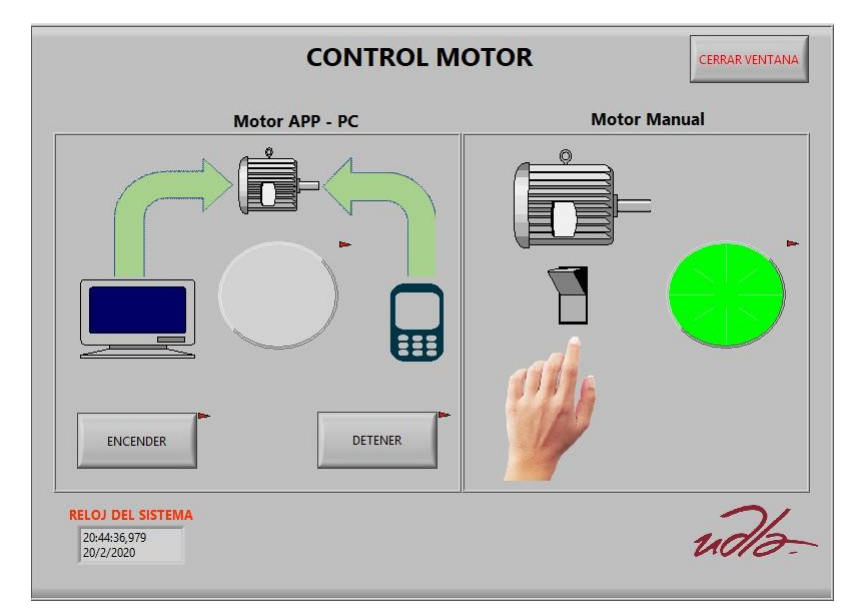

*Figura 97.* Evento del motor manipulado manualmente en el panel.
## **5 Conclusiones y Recomendaciones.**

## $5.1$ **Conclusiones**

El análisis del diseño del proyecto fue un paso fundamental para tener presente el funcionamiento de los componentes en conjunto por medio de la configuración de cada uno de ellos, permitiendo la entrada y salida de datos cumpliendo con la arquitectura de Cliente/Servidor.

La configuración de las conexiones habilitó la comunicación de todos los componentes, permitiendo que todas las peticiones o acciones realizadas en los eventos sean exitosas y guardadas en una base de datos cuando son alertados. Si las conexiones configuradas son correctas esto permitiría que los eventos programados en el PLC puedan ser de cualquier ámbito de acuerdo a lo que se necesite, sin limitar a estos tipos de proyectos para que no solo sean para sistemas de industrias y puedan ser empleados en distintos ambientes.

El proyecto de titulación tuvo muchos puntos de investigación al tratarse de conocimientos nuevos que se necesitan adquirir para poder desarrollarlo, especialmente al tratarse de un sistema que funciona a tiempo real. Afortunadamente la programación en bloque por su manera de ser más gráfica es más fácil para el programador crear aplicaciones de distintos ambientes.

El tema instalación y configuración de módulos es un obstáculo que presentó el proyecto de titulación, al tratarse de la creación de un sistema en tiempo real se tiene que validar específicamente en el software LabVIEW que el módulo se encuentre correctamente configurado, con el único fin de que la información desplegada y capturada sea lo más exacto posible para que pueda ser monitoreado de manera presencial o a través de la aplicación web o móvil, brindando la confianza al cliente de que la información mostrada sea real y sin presentar errores especialmente por tiempos.

El proyecto de titulación puede ser manipulado desde diferentes plataformas, independientemente del evento el proyecto puede ser monitoreado o manipulado

desde un computador por la aplicación web o por un dispositivo móvil, los eventos manipulados como en el caso del tanque son almacenados en una base de datos al momento de ser alertados en el sistema por no cumplir con las condiciones configuradas, las capturas almacenadas nos indican el tiempo exacto en el que se alarmó un evento.

## $5.2$ **Recomendaciones**

El módulo Real Time disponible en National Instruments viene en arquitectura de 32 bits por ende se debe instalar el ODBC, Microsoft Office y LabVIEW de 32 bits con esto aseguramos que todos los sistemas puedan comunicarse.

Los PLC Siemens que cuentan con conexión ethernet vienen con protocolos de seguridad lo cual no permite comunicar las variables configuradas en el PLC. Para solucionar este problema se debe activar la opción PUT/GET del PLC.

El servidor donde se encuentre la aplicación, la base de datos y el servidor PLC deben mantener IP estáticas. Para esto tomamos las MAC del PLC y el servidor en que se encuentre alojado la aplicación y la base de datos.

Debido a que se maneja aplicación móvil, los equipos portátiles poseen tecnología de conectividad inalámbrica, para esto usamos el DHCP del router inalámbrico al cual se encuentra conectado al servidor OPC de esta manera los equipos inalámbricos contaran con IP.

Dentro de la base de datos se debe configurar seguridad de acceso, para que solo los usuarios registrados puedan acceder y modificar la base de datos.

## **Referencias.**

- Mecafenix, F. (2018). *Ingeniería Mecafenix*. Recuperado el 2 de diciembre de 2019 de https:[//www.ingmecafenix.com/automatizacion/que-es-un-plc/](http://www.ingmecafenix.com/automatizacion/que-es-un-plc/)
- Siemens AG. (2014). *Automation24*. Recuperado el 3 de diciembre de 2019 de <https://www.automation24.es/>
- Mancilla, A. (s.f.). *Academia.edu*. Recuperado el 3 de diciembre de 2019 de [https://www.academia.edu/9843134/CARACTERISTICAS\\_Y\\_MONTAJE](https://www.academia.edu/9843134/CARACTERISTICAS_Y_MONTAJE_DEL_SIMULADOR_S7-1200?auto=download) DEL SIMULADOR S7-1200?auto=download
- Urbina, G. (2016). *Inducción a la seguridad informática*. Grupo editorial Patria. Azcapotzalco, Ciudad de México.
- REDES I. (2012). *Access Point vs Repetidor*. Recuperado el 7 de diciembre de 2019 de [http://fergs87.blogspot.com/2012/10/access-point-vs](http://fergs87.blogspot.com/2012/10/access-point-vs-repetidor.html)[repetidor.html](http://fergs87.blogspot.com/2012/10/access-point-vs-repetidor.html)
- TecnoPLC. (2015). *TIA PORTAL – Utilidades de software*. Recuperado el 7 de diciembre de 2019 de [http://www.tecnoplc.com/tia-portal-utilidades-del](http://www.tecnoplc.com/tia-portal-utilidades-del-software/)[software/](http://www.tecnoplc.com/tia-portal-utilidades-del-software/)
- National Instruments. (2019). *National Instruments*. Recuperado el 7 de diciembre de 2019 de https:/[/www.ni.com/es-cr/shop/labview.html](http://www.ni.com/es-cr/shop/labview.html)
- Matrikon. (2019). *Matrikon*. Recuperado el 8 de diciembre de 2019 d[e](https://www.matrikonopc.es/opc-servidor/index.aspx) <https://www.matrikonopc.es/opc-servidor/index.aspx>
- Microsoft (2019). *Microsoft Access*. Recuperado el 8 de diciembre de 2019 de https://support.microsoft.com/es-es/help/159366
- Simba, Tech. (2019). *Simba Technologies*. Recuperado el 10 de diciembre de 2019 de https:[//www.simba.com/resources/odbc/](http://www.simba.com/resources/odbc/)

×